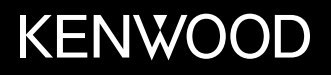

内设 **DVD** 接收器的监视器 使用说明书

JVCKENWOOD Corporation

**DDX419BT** (区域 3-DVD 区域代码 3 地区) **DDX419BTM** (区域 2-DVD 区域代码 2 地区)  $DDX4019BT$  (区域 4 – DVD 区域代码 4 地区)

本使用说明书用于说明以上机型。根据国家和销售区域,可获得的机型和特性(功能) 可能不同。

中⽂

重要注意事项

为了确保正确使用,请在使用本产品之前通 读本手册。阅读和遵循本手册中的警告事项 和注意事项尤为重要。

请将手册保存在安全和易于取阅的地方。以 便将来⽤于参考。

# 警告

[i ]中文

#### 防止意外事故和损坏

- 切勿在下列位置安装本机或缠绕电缆; –可能会妨碍方向盘和变速排挡杆的操作。
- –可能会妨碍操作安全装置, 如安全气袋
- 等。
- –可能会妨碍视野。
- 切勿将音量设定得太高, 因为这会妨碍听 到外界的声音,给驾驶带来危险,并可能 导致听力损伤。
- 切勿在驾驶过程中操作本机。在驾驶过 程中若需要操作本机,切记要密切注意前 方。
- 在讲行任何复杂的操作之前请先将车停 下。
- 驾驶员在驾驶过程中切勿观看监视器。

# 注意

### 爱护本机

• 若长时间将车停在炎热或寒冷的气候里, 在操作主机前先等待⼀段时间,直到车内 的温度恢复到正常。

### 爱护监视器

- 本机内置的监视器以高精度制造, 但仍有 某些不⾜之处。这是不可避免的,且不视 为缺陷。
- 切勿将监视器暴露于直射的阳光下。
- 切勿使用圆珠笔或类似带尖头的工具操作 触摸屏。

直接用手指触摸触摸屏上的键(如果您戴 了手套,将其脱掉)。

- 当温度过低或过高时...
	- –会引起内部化学变化,产⽣故障。
	- –画面显示不清, 或滚动速度过慢。在此种 环境下, 画面可能与声音不同步, 或画质 下降。

#### 关于音量设定

• 数码装置与其他播放源相比产生的噪音 较少。播放这些数码播放源前调低音量以 避免因为输出水平的突然增加而损坏扬声 器。

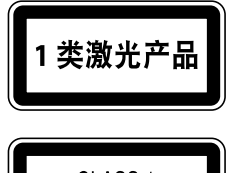

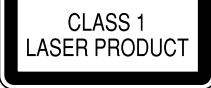

#### 使⽤激光的产品标志

贴在底架/壳体上的标签表示本装置使用分类 为 1 级的激光射束。这表明本机使用较弱等 级的激光射束。在本机的外⾯不存在受到辐 射的危险。

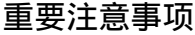

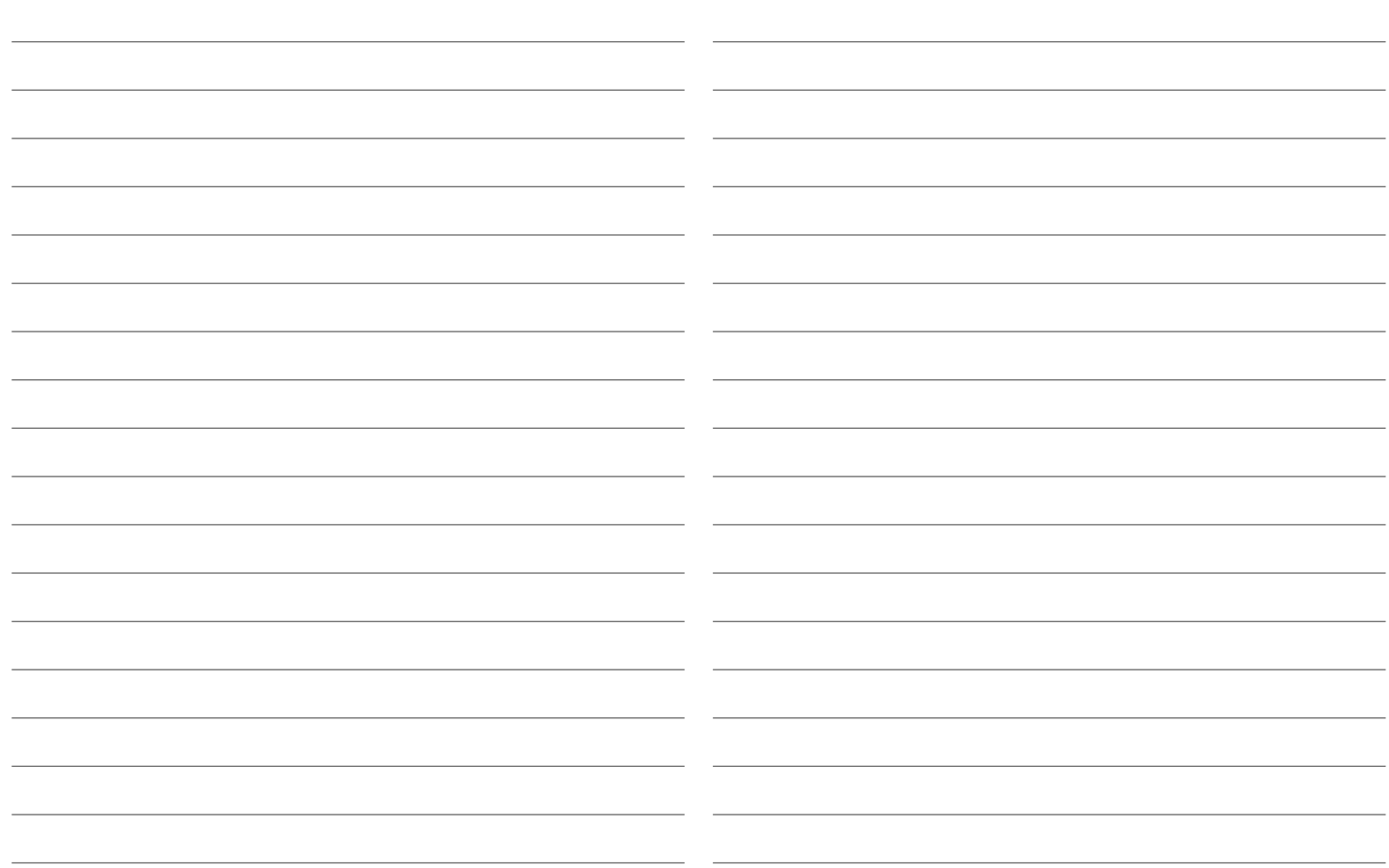

关于本手册

本手册中作为示例的显示屏和面板是用于 提供清晰的操作说明。因此, 它们可能与 实际的显示屏或面板有所不同。

主要使用 DDX419BT 的图例进行说明。

本使用手册主要对使用监视器面板上的按 键和触摸屏上的按键完成的操作进行说 明。关于使用遥控器进行的操作,参阅 第 37。

<>用于表示出现在触摸屏上的各种画 面/菜单/操作/设定。

[]用于表示触摸屏上的按键。

指示语言: 英语指示用于说明。您可以从 <Setup> 菜单中选择指示语言。 (第 28 页)

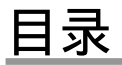

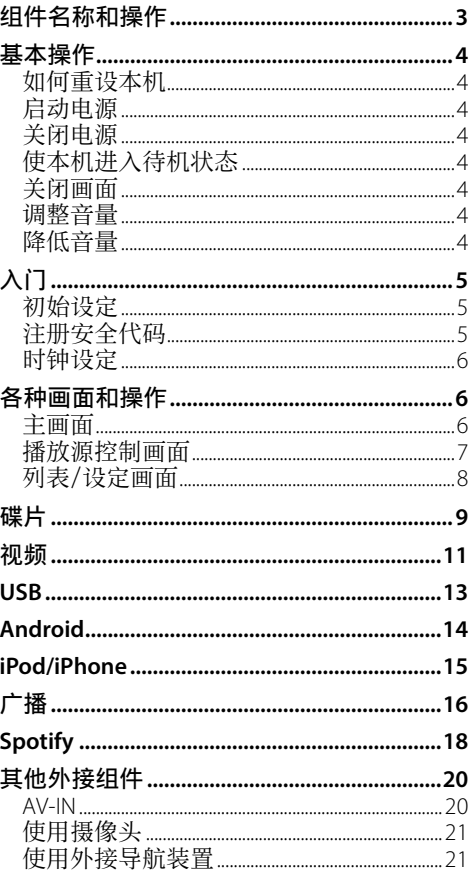

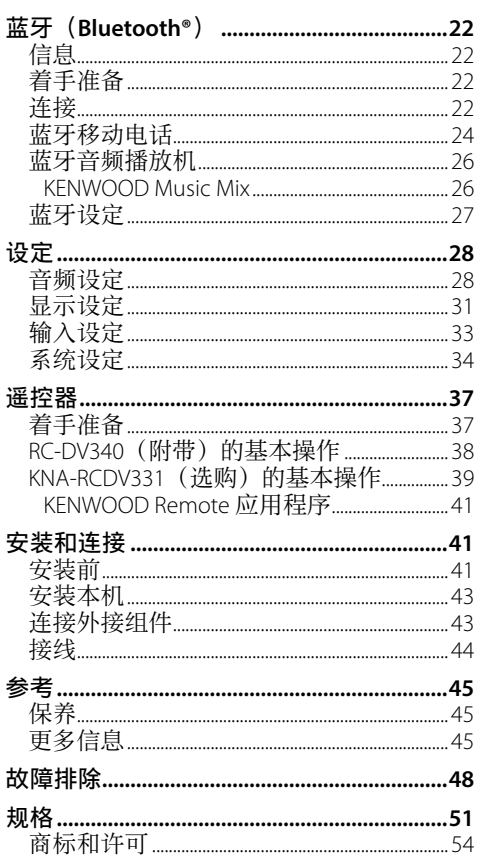

# 组件名称和操作

#### DDX419BT/DDX419BTM  $\Box$  $\sqrt{2}$  $\sqrt{3}$  $\boxed{4}$   $\boxed{5}$ J o  $\begin{array}{c}\n\text{HOM} \\
\text{HOM} \\
\text{HOM} \\
\text{HOM} \\
\text{HOM} \\
\text{HOM} \\
\text{HOM} \\
\text{HOM} \\
\text{HOM} \\
\text{HOM} \\
\text{HOM} \\
\text{HOM} \\
\text{HOM} \\
\text{HOM} \\
\text{HOM} \\
\text{HOM} \\
\text{HOM} \\
\text{HOM} \\
\text{HOM} \\
\text{HOM} \\
\text{HOM} \\
\text{HOM} \\
\text{HOM} \\
\text{HOM} \\
\text{HOM} \\
\text{HOM} \\
\text{HOM} \\
\text{HOM} \\
\text{HOM} \\
\text{HOM} \\
\text$ MENU  $T_{\text{max}}$   $\frac{1}{1}$  $\sqrt{8}$ Ξ  $\lceil 9 \rceil$ KENWOOD

## 1 重设键

- 重设本机。
- 2 载槽
- 3 屏幕(触摸屏)
- [4] 监视器面板
- 5 内置麦克风\*
	- 您也可以将外接麦克风连接至本机 (第 43 页)。关于详情,联系您购 买本机的商店。
	- 另参阅第 **<MIC SETUP>** 页的 28。

# 6 **HOME** 键

- (按):启动电源。
- (按住):关闭电源。
- HOME (按): 电源启动时显示主画 面。

# 7 **MENU/DISP OFF** 键

- **MENU**(按):弹出快捷菜单。
- **DISP OFF**(按住):关闭画⾯。

## 8 **TEL/VOICE** 键

- TEL (按): 显示电话控制画面。
- VOICE (按住): 启动语音拨号。

### 9 音量 ▲/▼ 键

- (按):调整⾳量。
- p **CAM/ATT** 键
	- **CAM**(按):显⽰所连摄像头的图像。 • **ATT**(按住):降低⾳量。

 $*$  仅对应 DDX419BT。

### DDX4019BT

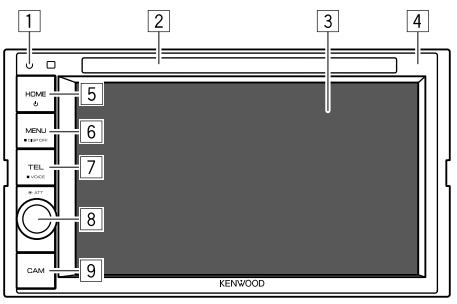

- 6 **MENU/DISP OFF** 键
	- **MENU**(按):弹出快捷菜单。
	- **DISP OFF**(按住):关闭画⾯。

### 7 **TEL/VOICE** 键

• TEL (按): 显示电话控制画面。

- **VOICE**(按住):启动语⾳拨号。
- **8 音量/ATT** 旋钮
	- •音量(旋转): 调整音量。

• **ATT**(按):降低⾳量。

# 9 **CAM** 键

• (按): 显示所连摄像头的图像。

1 重设键

• 重设本机。

2 载槽

- 3 屏幕(触摸屏)
- [4] 监视器面板
- 5 **HOME** 键
	- (!) (按): 启动电源。
	- (按住):关闭电源。
	- HOME (按): 电源启动时显示主画

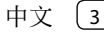

基本操作

4 中文

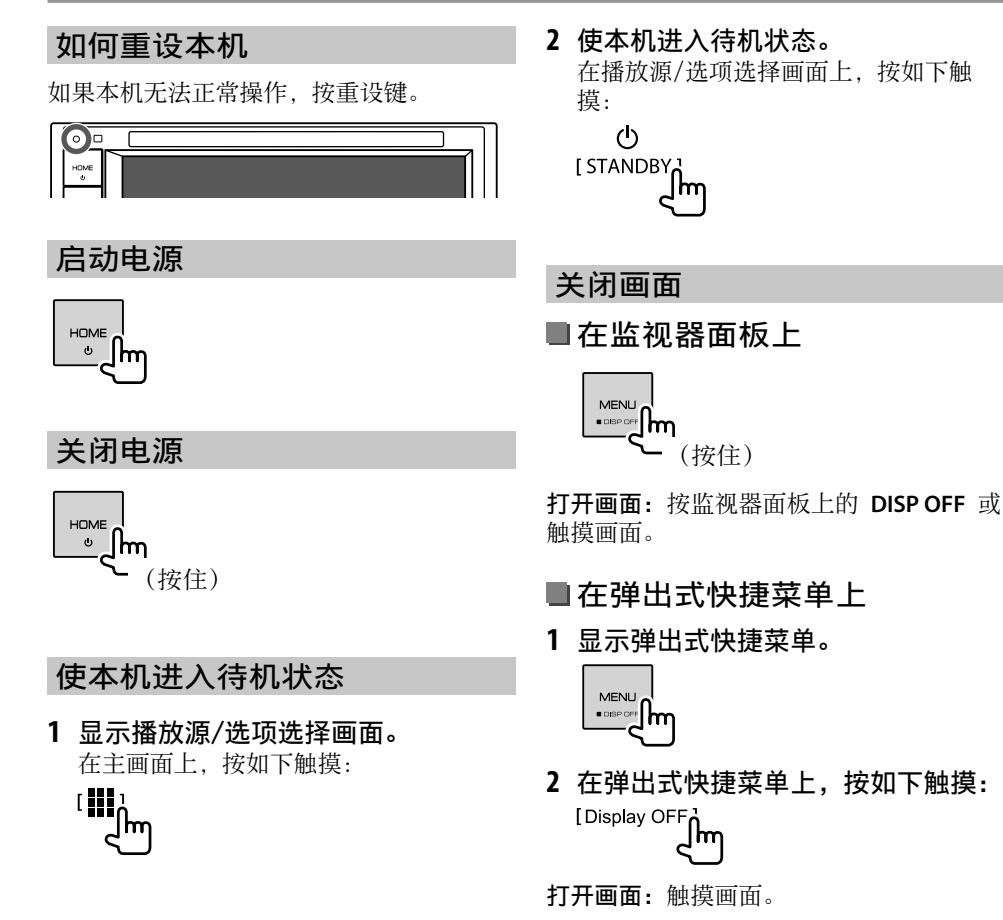

## 调整音量

#### DDX419BT/DDX419BTM

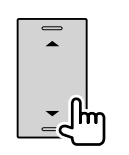

您可以按 ▲ 升高音量, 按 ▼ 降低音量, 以此来调整音 量(00 至 35)。 • 按住 ▲ 不断升高音量, 直 至水平 15。

#### DDX4019BT

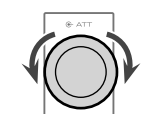

您可以向右旋转旋钮升高音 量,向左旋转旋钮降低音 量, 以此来调整音量(00 至 35)。

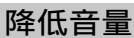

# DDX419BT/DDX419BTM

DDX4019BT

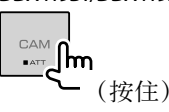

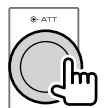

ATT 指示灯点亮。

### 取消音量的降低:

对应 DDX419BT/DDX419BTM:再次按住相 同按键。

对应 DDX4019BT:再次按相同按键。

# 初始设定

⾸次启动本机的电源或重设本机时,**<Initial Setup>** 画⾯出现。

# 执行初始设定。

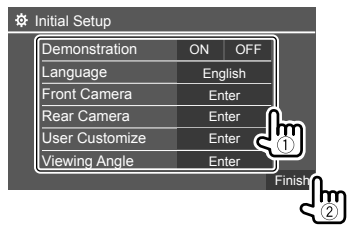

例如, DDX419BT 的初始设定画面

一旦完成,主画面出现。

- **<Demonstration>**
- ON (初始设定): 启动屏幕演示。
- **OFF**:关闭屏幕演⽰。

### **<Language>**

选择用干屏幕信息的文本语言。

- **English**(初始设定)/**Español/Français/ Deutsch/Italiano/Nederlands/Ελληνικά/ Português/Türkçe/Čeština/Polski/Magyar/**  $P$ VCCKИЙ/ *| العربية | فارسى | עברית |*<br>*|* / p | *p* | *x* | *x* | *x* | *x* | *x* | *x* | *x* | *x* | *x* | *x* | *x* | *x* | *x* | *x* | *x* | *x* | *x* | *x* | *x* | *x* | *x* | *x* | *x* | *x* | *x* | *x* | *x* | **/Bahasa Malaysia/Bahasa Indonesia/** 하국어
- –对应外接监视器,仅英语/西班⽛语/法 语/德语/意大利语/荷兰语/俄语/葡萄牙 语可用。如果选择了其他语言, 外接监视 器的⽂本语⾔将设定为英语。
- **GUI Language**(**Local**(以上选择的语⾔) (初始设定) /English): 选择用来显示操 作键和菜单项目的语言。

**<Front Camera>**(第 33 页) 进行设定以显示所连前视摄像头的图像。

**<Rear Camera>**(第 33 页) 进行设定以显示接上的后视摄像头的图像。

**<User Customize>**(第 31 页) 更改显⽰样式。

**<Viewing Angle>**(第 33 页) 选择与监视器面板有关的观看角度, 使画面 上的图像更容易看见。

• **Under 0°**(初始设定)**/5°/10°/15°/20°**

# 注册安全代码

1 显示主画面。

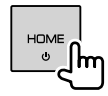

**2** 显⽰ **<Security Code Set>** 画⾯。 在主画⾯上,按如下触摸:

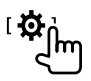

然后,在 **<Setup>** 画⾯上,按如下触 摸:

**[System] <Security Code>**:**[SET]**

**3** 输⼊四位数字(1),然后确认输  $\lambda$  (2).

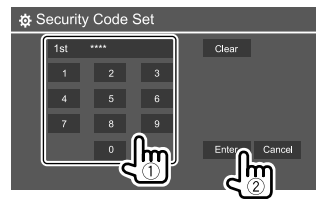

- 想要删除最后的输⼊,触摸 **[Clear]**。 • 想要取消设定,触摸 **[Cancel]**。
- **4** 重复步骤 **3** 确认安全代码。 现在,安全代码已注册。

清除已注册的安全代码:在步骤 2 中对应 **<Security Code>** 触摸 **[CLR]**。 然后,输⼊想要清除的当前安全代码并触摸 **[Enter]**。

• 当本机被重设或将电池拔出时,您需要输 入安全代码。输入正确的安全代码,然后 触摸 **[Enter]**。

# 时钟设定

### 1 显示主画面。

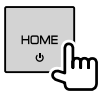

2 显示 <Clock> 画面。

在主画⾯上,按如下触摸:

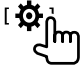

然后,在 **<Setup>** 画⾯上,按如下触 摸:

- **[System] <Clock>**:**[Enter]**
- 您也可以触摸主画⾯上的时钟区域来显 ⽰ **<Clock>** 画⾯。

### **3** 设定时钟时间。

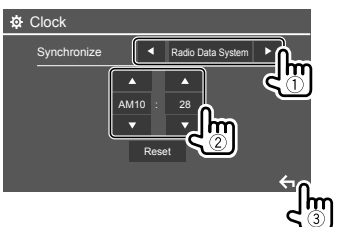

例如, DDX419BT 的时钟设定画面

#### **<Synchronize>**

- **Radio Data System**(初始设定)\*1:使 时钟时间与 FM RDS 同步。
- **NAV**\*2\*3:使时钟时间与连接的导航装 置同步。
- OFF: 手动设定时钟。触摸 [▲]/[▼] 调 整⼩时,然后调整分钟。
- –触摸 **[Reset]** 将分钟设定为"00"。
- \*1 对应印尼型号,[OFF] 为初始选择的设 定。
- \*2 不适⽤于印尼型号。
- \*3 仅当导航装置连接时才会出现。

# 各种画面和操作

您可以随时显示或切换至其他画面,以便显 ⽰信息,切换 AV 播放源,更改设定等。

### 主画面

- 您可以自定义主画面。(第 32 页)
- 想要从其他画⾯显⽰主画⾯,按 **HOME**。

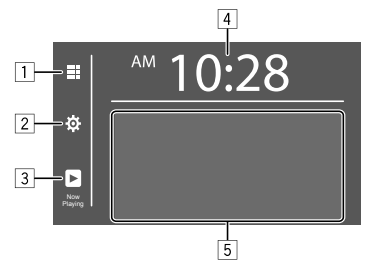

触摸操作键执⾏以下操作:

- 1 显⽰所有播放源和选项。
- 2 显⽰ **<Setup>** 画⾯。
- 3 显示当前播放源控制画面。
- 4 显⽰ **<Clock>** 画⾯。
- 5 选择或切换播放源。

# 各种画面和操作

# ■可用播放源和选项

触摸 1 显示播放源/洗项洗择画面。

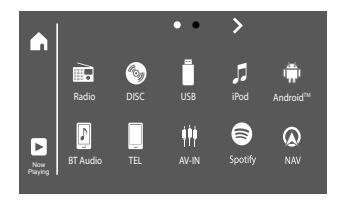

例如, DDX419BT 的播放源/选项选择画 面

### 触摸操作键执⾏以下操作:

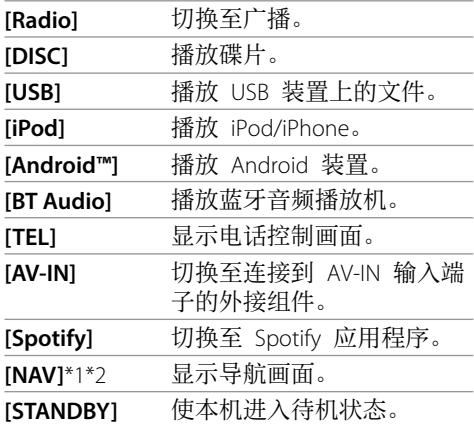

切换页面: 触摸 **[ > ]/[ < ]**。当前页面由画面 顶部的页面指示表示。

返回主画⾯:触摸播放源**/**选项选择画⾯上的 **[ ]**。

\*1 不适用于印尼型号。

\*2 仅当导航装置连接时才可选。

# 播放源控制画面

您可以在播放过程中从播放源控制画面执行 播放操作。

• 显⽰的操作键和信息因正在播放的所选播 放源/碟片类型/文件类型而有所不同。 • 如果操作键未在画面上显示, 触摸画面以 显⽰操作键。

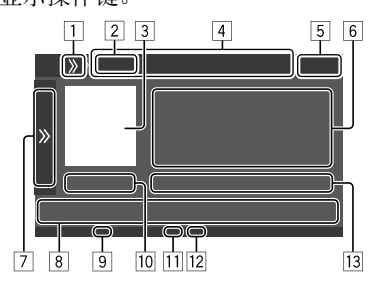

例如, DDX419BT 的一般音频播放源画面

- 1 显⽰/隐藏快捷播放源选择键
- 2 播放源或媒体类型
- 3 图像/插图(如果⽂件包含该信息则会显
	- 示)
- 4 快捷播放源选择键
	- ·触摸 <sup>[1]</sup> 上的 [>>] 显示这些按键, 或触 摸 [<<1 隐藏这些按键。
- 5 时钟显示
- 6 曲⽬/⽂件/歌曲/视频信息
	- 如果⽂本没有显⽰完整,触摸 **[<]** 滚动 显示文本。
- 7 显示/隐藏其他可用操作键\*
- 8 操作键\*
- [9] IN 指示灯 (碟片装入时点亮)
- p 播放时间/播放状态
- [1] 播放模式指示灯 (重复/随机)
- 12 文件类型指示灯
- 13 当前播放项目的信息

(⽂件夹号码/⽂件号码/曲⽬号码/曲⽬ 总数/播放⽂件类型)

\* 参阅以下的"播放源控制画面上的一般操 作键"。

# 各种画面和操作

### 播放源控制画面上的一般操作键

- 操作键的外观可能有所不同,但是相似的 操作键具有相同的操作。
- 可用操作键因所选的播放源或连接的装置 而有所不同。

触摸操作键执⾏以下操作:

- 7
- [>>] 显示除 8 上显示的操作键以外 的其他可⽤操作键。 • 想要隐藏窗口, 触摸 **[ < ]**。
	-
- **[■Ⅱ■]** 洗择文件夹。
- $\square$ ] 洗择重复播放模式。\*
- **[■]** 停止播放。
- [MODE] 显示当前播放源的设定画面。
- 8

8 中文

- [**』]** 显示 <Equalizer> 画面。 **[ Q ]** 显示文件夹列表/曲目列表/音频 菜单/视频菜单。 **[**S**]/ [**T**]** • (触摸) 洗择项目 (章节/文 件夹/曲目/音频文件/视频文 件)。 • (按住)倒退/前进搜索。 • (按住)在视频播放暂停状态 下以慢动作播放。 **[**IW**]** 开始/暂停播放。
- [X ] 洗择随机播放模式。\*
- \* 关于播放模式:
	- –可用播放模式因播放源,碟片类型,连 接的装置等⽽有所不同。
	- –您⽆法同时启动重复播放模式和随机播 放模式。
	- –想要取消播放模式,反复触摸该键,直 到指示灯熄灭。

# ■使用弹出式快捷菜单

在播放源控制画⾯显⽰的同时,您可以触摸 弹出式快捷菜单上的操作键, 跳转至另一个 画面。

# **1** 显⽰弹出式快捷菜单。

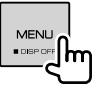

- 2 按如下触摸, 选择想要跳转至的项 ⽬。
	- [Eject] 从载槽弹出碟片。 **[Screen**  LSCreen<br>Adiustment**]** 显示图像调整画面。 **[Display OFF]** 关闭画⾯。 **[Camera]** 显示所连摄像头的图像。 **[SETUP]** 显⽰ **<Setup>** 画⾯。 **[Current \_Current** 显示当前播放源控制画面。

关闭弹出菜单:触摸画面上除了弹出式快捷 菜单以外的任何地方。

# ■在播放过程中使用触摸屏操作

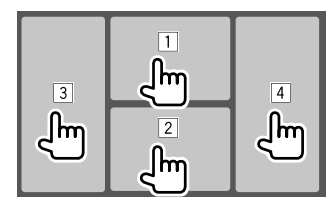

触摸这些区域执⾏以下操作:

- □ 播放视频时显示视频控制菜单。
- [2] 播放视频时:显示播放源控制画面。
	- 播放音频文件时: 显示播放操作键。
- 3 进入上一章节/曲目。\*
- [4] 讲入下一章节/曲目。\*
- \* 不适用干外接组件(AV-IN)的视频。

## 列表/设定画面

以下是列表/设定画面上出现的一般操作键。

- 操作键的外观可能有所不同,但是相似的 操作键具有相同的操作。
- · 可用操作键因设定画面而有所不同。并非 所有这些操作键都显示在每个画面上。

# 各种画面和操作

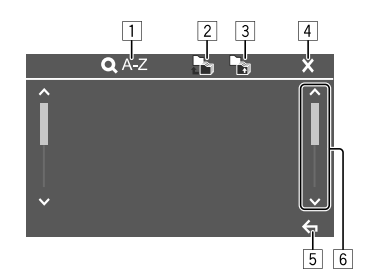

触摸操作键执⾏以下操作:

- □ 进入字母搜索\*, 按字母顺序列出项目。 当键盘出现时,触摸您想要搜索的第⼀个 字母。
	- 对应"USB"播放源, 您可以触摸 **[■**] **或 [♪]**, 在文件夹列表和文件列表间切 换。然后,触摸 **[OK]** 开始搜索。
- 2 返回根文件夹。
- 3 返回上一层。
- [4] 关闭当前画面。
- 5 退出当前画面或返回上一画面。
- 6 切换页面以显示更多项目。
- \* 字母搜索不可用:
- –对应 Android 播放源
- –选择了播放列表时

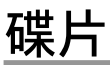

- 如果碟片中没有任何碟片菜单, 则碟片上 的所有曲⽬将会重复播放,直到您更换播 放源或弹出碟片。
- 关于可播放的碟⽚类型、⽂件类型和其他 信息,参阅第 45 和 46 页。
- · 如果" ~"字样出现在画面上, 说明本机 不能接受您所尝试的操作。
	- –存某些情况下, "Q"字样不显示, 但操 作仍然不被接受。
- 当播放多声道编码的碟⽚时,多声道信号 被下⾏混合。

# 装入碟片

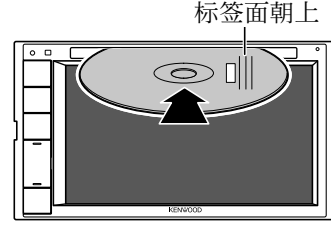

例如, 为 DDX419BT 装入碟片

播放源切换⾄"DISC"且播放开始。 •碟片装入时, IN 指示灯点亮。

# 弹出碟片

**1** 显⽰弹出式快捷菜单。

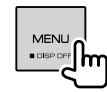

- **2** 弹出碟片。<br><sup>[Eject</sup>i]<br>
- 取出碟片时, 请水平将其拉出。
- 您可以在另一个 AV 播放源播放时弹出碟 ⽚。
- · 如果 15 秒以内没有取出弹出的碟片, 碟 片会再自动装入载槽以免被弄脏。

# 播放操作

# ■音频播放信息和按键操作

- 关于播放信息, 参阅第 7 页的"播放 源控制画面"。
- 关于触摸屏上的按键操作,参阅第 8 页的"播放源控制画面上的一般操作 键"。
- ■在列表上选择文件夹/曲目
- **1** 显⽰⽂件夹/曲⽬列表。 在播放源控制画⾯上,按如下触摸:

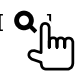

2 选择文件夹(1),然后选择所选文 件夹中的项目 (2)。

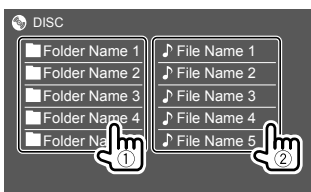

在每一层选择一个项目, 直到您选到所需 的文件。

# 碟片播放的设定

- **<DISC Mode>** 画⾯上显⽰的可⽤项⽬因正 在播放的碟片/文件的类型而异。
- 1 显示 <DISC Mode> 画面。 在播放源控制画⾯上,按如下触摸:

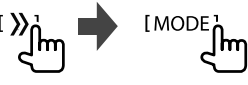

**2** 进⾏设定。

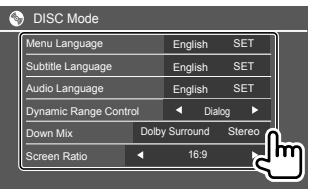

- **<Menu Language>**\*1
- 选择初始碟⽚菜单语⾔。(初始设
- 定:**English**)

**<Subtitle Language>**\*1

选择初始字幕语⾔或关闭字幕(**Off**)。

- (初始设定:**English**)
- **<Audio Language>**\*1 选择初始音频语言。(初始设
- 定:**English**)

#### **<Dynamic Range Control>**

您可以在播放杜比音频编码的碟片时更改 动态范围。

- **Wide**:在低⾳量⽔平下再现全动态范围 的强劲音效。
- **Normal**:稍微缩⼩动态范围。
- **Dialog**(初始设定):更清晰地再现电 影对⽩。

#### **<Down Mix>**

在播放多声道碟⽚时,该设定会影响从前 置和/或后置扬声器再现的信号。

- **Dolby Surround**:在连接与杜⽐环绕声 兼容的放大器时, 重现多声道环绕声。
- **Stereo**(初始设定):再现⽴体声播放 ⾳。

#### **<Screen Ratio>**

选择监视器类型,以便在外接监视器上观 赏宽屏图像。

#### **16:9**

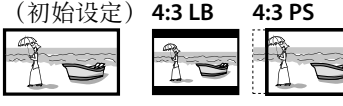

#### **<File Type>**\*2

当碟片包含不同类型的文件时,选择播放 的文件类型。

- **Audio**:播放⾳频⽂件。
- **Still image**:播放静⽌图像⽂件。
- 视频: 播放视频文件。
- · Audio&Video (初始设定): 播放音频 ⽂件和视频⽂件。
- \*1 关于语言代码的列表, 参阅第 46 页。
- \*2 关于可播放的文件类型, 参阅第 45 页。

如果碟片中不包含所选类型的文件, 则 现有的文件会按以下的优先顺序播放: 音频, 视频, 然后是静止图像。仅当播 放停止时您才可以更改这些设定。

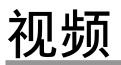

# 播放操作

■播放源控制画面上的视频播放 信息

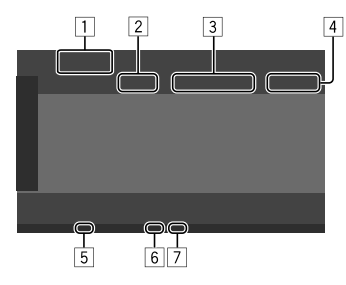

例如, DDX419BT 的视频播放源控制画面

- 1 媒体类型
- 2 播放状态
- 3 当前播放项⽬的信息
	- (标题号码/章节号码/⽂件夹号码/ 文件号码/曲目号码)
- 4 播放时间
- [5] IN 指示灯 (碟片装入时点亮)
- 6 播放模式指⽰灯(重复/随机)
- 7 文件类型指示灯

# 视频菜单控制操作

您可以在视频播放过程中显示视频菜单控 制。

• 可用操作键因所洗的碟片类型和文件类型 而有所不同。

# 除 **VCD** 以外的视频播放

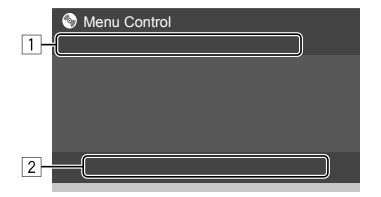

例如, DDX419BT 的视频菜单控制画面

触摸操作键执⾏以下操作:

 $\boxed{1}$ 

[ZOOM]\*1 显示图像尺寸选择画面。 1 触摸 **[ Zoom]** 更改图像的 放⼤级别(**Zoom1**,**Zoom2**, **Zoom3**,**Full**:初始设定)。 **2 触摸 [▲] [▼] [◀] [▶**] 移动放大 框。 [Aspect] 显示纵横比选择画面。 触摸 [■Aspect] 选择纵横比。 **<Full>**\*2: 用于 16:9 原始图像<br>4:3 信号 16:9 信号 i号 16:9 信号<br>| D. C. O. O. ⊺  $\circ$ **<Just>**:⽤于在宽屏幕上观看 4:3 图像<br>4:3 信号 4:3 信号 16:9 信号 ⊺ ᅙ  $\circ$ 0  $\Omega$ **<Normal>**\*2:⽤于 4:3 原始图像 4:3 信号 16:9 信号 <Auto>: 仅对应"DISC"播放源 和"USB"播放源:自动选择纵 横比, 使其与输入信号相一致。

# 视频

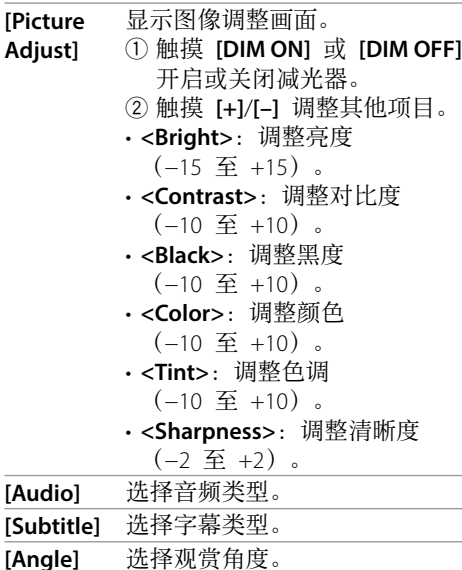

- \*1 当 [Aspect] 设定为 <Just> 或 <Auto> 时, 图像按照 <Full> 设定的纵横比放 ⼤。 该功能可能无法用于某些视频播放源。
- \*2 当 <Screen Ratio> 设定为 [16:9] 时播放 DivX (第 10 页, 对应碟片/第 14 页,对应 USB), 纵横比可能设定不正 确。

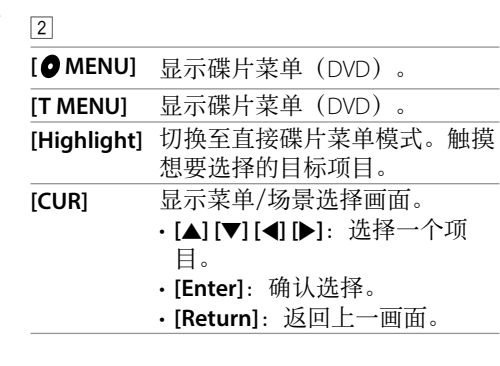

### **VCD** 的视频播放

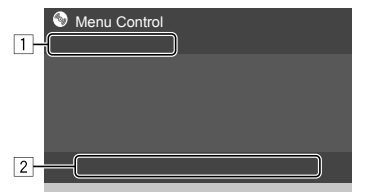

例如, DDX419BT 的视频菜单控制画面

触摸操作键执⾏以下操作:

 $\boxed{1}$ 

**[ZOOM]** 参阅第 11 页的"除 VCD 以 外的视频播放"。 **[Aspect] [Picture Adjust]**  $\boxed{2}$ 

- [<sup>● MENU] 显示碟片菜单。</sup> **[Audio]** 选择声道(**ST**:⽴体声, **L**:左声道,**R**:右声道)。
- **[Direct]**\* 显⽰或隐藏直接选择键。 1 触摸 **[DIR/CLR]** 直接选择 VCD 上的曲⽬。
	- 2 触摸数字(**[0]**,**[1]** ⾄ **[9]**) 选择所需的曲目。
	- (3) 触摸 **[Enter]** 讲行确认。

#### 想要删除最后的输入, 触摸 **[DIR/CLR]**。

[Return] 显示上一画面或菜单。

\* 当播放已开启 PBC 功能的 VCD 时, 您需 要停止播放以关闭 PBC 功能。

# **USB**

您可以将 USB 存储器, 数码音频播放机等 USB 大容量存储装置连接至本机。 • 关于可播放的⽂件类型和其他信息,参阅 第 45 和 47 页。 • 您无法将 PC 或便携式 HDD 连接至 USB 输入端子。 • 您无法经由 USB 集线器连接 USB 装置。 连接 **USB** 装置 USB 装置\*(市售) 后面板 990

播放源切换⾄"USB",播放开始。 • USB 装置中的所有曲⽬将重复播放,直到 您切换播放源或断开 USB 装置。

\* 如需要, 将 CA-U1EX 用作延长线。(最大  $500 \text{ mA}$ ,  $5V$ )

# 播放操作

# 播放信息和按键操作

- 关于播放信息, 参阅第 7 页的"播放 源控制画⾯"。
- 关于触摸屏上的按键操作,参阅第 8 页的"播放源控制画面上的一般操作 键"。

### ■选择想要播放的文件类型 您可以指定想要播放的文件类型。

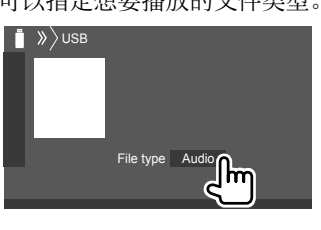

例如,DDX419BT 的 USB 播放源控制画 面

按如下选择文件类型:

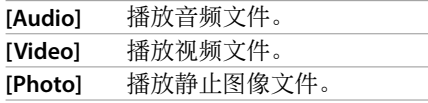

如果 USB 装置不包含所选类型的文件, 则 已存在的文件按以下优先顺序播放: 音频, 视频,然后是静止图像。仅当播放停止时您 可以更改这些设定。

- ■在列表上选择文件夹/曲目
- **1** 显⽰⽂件夹/曲⽬列表。 在播放源控制画⾯上,按如下触摸:

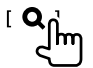

2 选择文件夹(①),然后选择所选文 件夹中的项目 (2)。

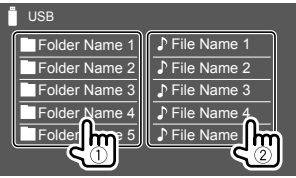

例如, DDX419BT 的 USB 列表画面 在每一层选择一个项目, 直到您选到所需 的文件。

# ■使用字母搜索来选择文件夹/曲 ⽬

(仅适用干音频文件类型)

您可以输入您想要搜索的第一个字母, 以此 来搜索文件来或音频文件。

#### **1** 选择想要搜索的列表(⽂件夹或曲 ⽬)。

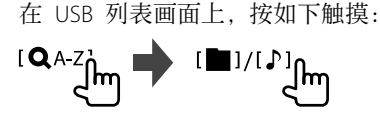

[■]:文件夹列表  $[$  ):曲目列表 中文 13

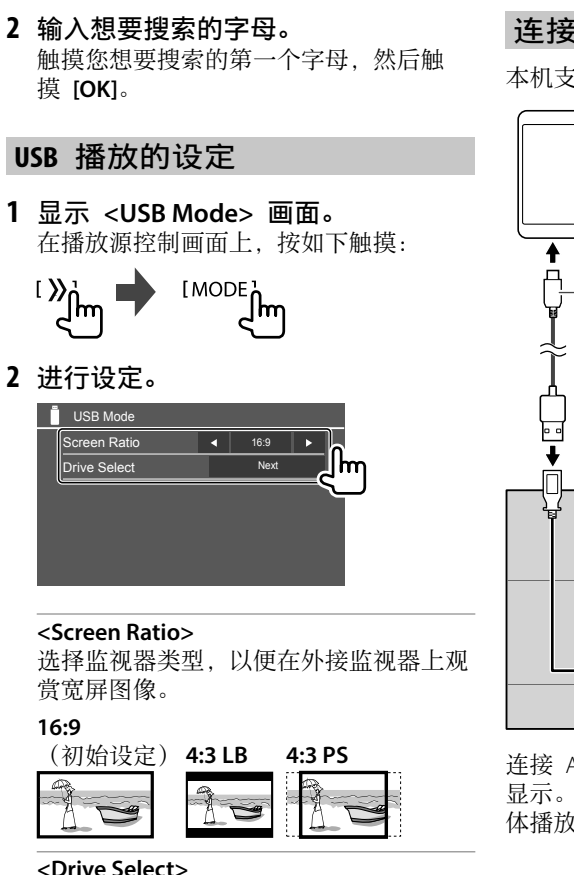

• **Next**:在所接装置(如移动电话)的内 部存储器和存储器播放源间切换。

# **Android**

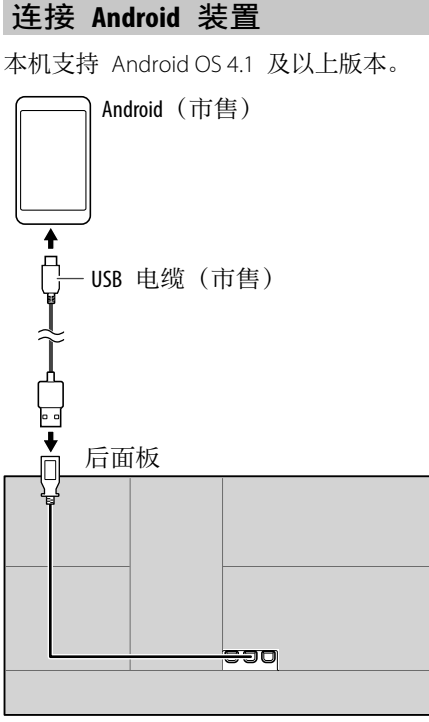

# 播放操作

# ■播放信息和按键操作

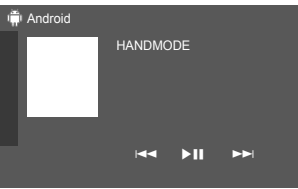

例如,DDX419BT 的 Android 播放源控 制画面

### 触摸操作键执⾏以下操作:

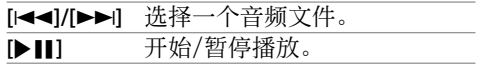

连接 Android 装置时, "HAND MODE"字样 显示。您可以使用 Android 装置中安装的媒 体播放器应⽤程序来控制 Android 装置。

# **iPod/iPhone**

# 连接 **iPod/iPhone**

- 关于可播放的 iPod/iPhone 类型和其他信 息,参阅第 47 页。
- · 您无法观看视频。

# 有线连接

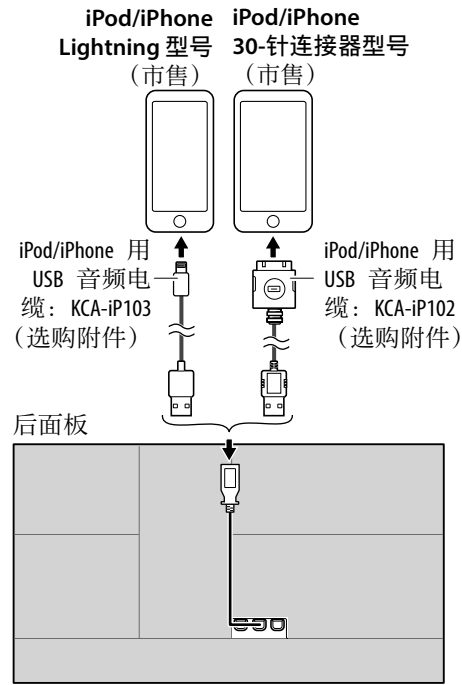

播放源切换至"iPod",播放开始。

### 蓝牙连接

经由蓝⽛将 iPod/iPhone 与本机配对。 (第 22 页)

# 经由连接方法选择播放装置

关于更多信息,参阅第 34 页的 **<Smartphone Setup>**。

# 播放操作

# ■播放信息和按键操作

- 关于播放信息,参阅第 7 页的"播放 源控制画面"。
- 关于触摸屏上的按键操作,参阅 第 8 页的"播放源控制画面上的一般 操作键"。

更多按键操作:触摸操作键执⾏以下操作。

**[©'/S]** 在 <Smartphone Setup> 画面上 切换装置。(第 34 页)

# ■从菜单选择音频文件

1 显示音频菜单。 在播放源控制画⾯上,按如下触摸:

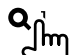

2 选择类别(1). 然后选择所需的项  $\Box$ (2)。

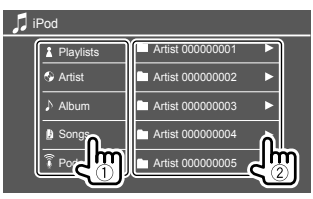

在每一层选择一个项目, 直到您选到所需 的文件。

• 可用类别因 iPod/iPhone 的类型而有所 不同。

# **iPod/iPhone** 播放的设定

**1** 显⽰ **<iPod Mode>** 画⾯。 在播放源控制画⾯上,按如下触摸:

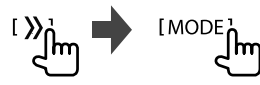

# **2** 进⾏设定。

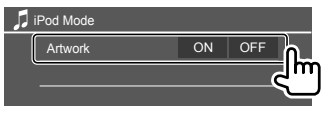

#### **<Artwork>**

- **ON**(初始设定):显⽰播放⽂件的插 图。
- **OFF**:隐藏播放⽂件的插图。

中⽂ 15

⼴播

# 收听广播

接收到来自 FM 广播的警报信号时, 本机 会⾃动切换⾄ FM 警报场景。

# ■播放源控制画面上的播放信息

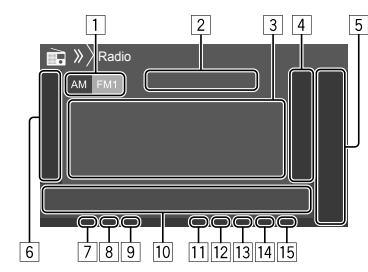

- 1 选择波段(AM/FM1/FM2/FM3)
- 2 当前电台频率/RDS 状态
- 3 文本信息
	- 如果⽂本没有显⽰完整,触摸 **[<]** 滚动 显示文本。
	- 触摸 **[Radio Text**] 在广播文本、广播文 本 + 和 PTY 代码之间切换。

[4] 显示预设电台窗口(第 17 页)

- 5 **[P1] [P5]**
	- (触摸) 选择预设电台。
	- (按住) 预设当前电台。
- 6 显示/隐藏其他可用操作键\*
- 7 NEWS 指⽰灯
- 8 AF 指示灯
- 9 TI 指示灯
- p 操作键\*
- [1] ST/MONO 指示灯
	- ST 指示灯在接收具有足够信号强度的 FM 立体声广播时点亮。
- 12 搜索模式指示灯
- [13] LO.S 指示灯
- [14] RDS 指示灯
- [15] FON 指示灯
	- 当广播数据系统电台发送 EON 信号时 FON 指示灯点亮。
- \* 参阅以下的"播放源控制画面上的操作 键"。

### 播放源控制画⾯上的操作键

- 操作键的外观可能有所不同,但是相似的 操作键具有相同的操作。
- 另参阅第 8 页的"播放源控制画面上 的一般操作键"。

触摸操作键执⾏以下操作:

6

- **[AME ]** (按住)⾃动预设电台。 **[MONO]**\*1 为了改善 FM 接收效果,启动 单声道模式(立体声效果将会丢
	- 失)。
		- 当单声道模式启动时,MONO 指示灯点亮。
		- 想要关闭,再次触摸

#### **[MONO]**。

**[TI]**\*1 (对应 FM RDS 功能)

- 启动 TI 待机接收模式。
- · 当 TI 启动时, 本机准备切换至 交通信息(若存在)。TI 指示 灯点亮呈白色。
- · 如果 TI 指示灯点亮呈橙色, 请 调收另一个提供广播数据系统 信号的电台。
- 交通信息的⾳量调整会⾃动储 存。下一次本机切换至交通信 息时, 音量会设定为储存的水 平。
- 想要关闭,再次触摸 **[TI]**。
- **[MODE]**\*1 在 <Radio Mode> 画面上更改广 播接收的设定。

 $\overline{10}$ 

- **[PTY]**\*1\*2 (对应 FM RDS 功能) 进⼊ PTY 搜索模式。 1 触摸 **[PTY]**。 2 触摸并按住想要搜索的 PTY 代码。 如果某个电台正在播放的节目代 码与您所选的 PTY 代码相同, 则 该电台被调收。 **[SEEK]** 切换 **[**S**]/[**T**]** 的搜索模式。 • **AUTO1** (初始设定): 自动搜 索 • **AUTO2**: 一个接一个地调收预 设电台
	- **MANU**:⼿动搜索

# **[<1/[>>**| 搜索电台。

- 搜索方式因选择的搜索模式而 有所不同(参阅以上内容)。
- \*1 仅当选择 FM 作为播放源时出现。
- \*2 此处文本语言只能显示为英语/西班牙 语/法语/德语/荷兰语/葡萄牙语。如果 在 <Language> (第 34 页) 选择了其他 语言,则文本语言设为英语。

# 将电台预设在存储器中

您可以为每个波段预设五个电台。

■自动预设 — AME (自动储存) 在播放源控制画⾯上,按如下触摸:

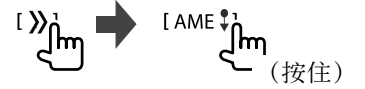

信号最强的本地电台会被⾃动找到并储存。

■手动预设 **1** 调收您想要预设的电台。  $[|\blacktriangleleft\blacktriangleleft| / [\blacktriangleright\blacktriangleright]|]$ 

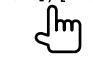

**2** 选择想要储存上述内容的预设号码。

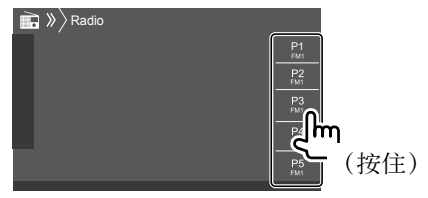

例如, DDX419BT 的广播源控制画面

步骤 1 中选择的电台储存到您选择好的 预设号码 **[P1]** ⾄ **[P5]** 中。

# 选择预设电台

1 选择波段,然后显示预设电台窗口。 在播放源控制画⾯上,按如下触摸:

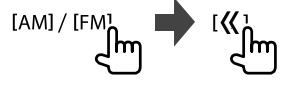

**2** 选择预设电台。

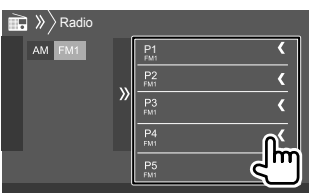

例如, DDX419BT 的预设电台窗口

隐藏窗口:触摸 [X]。

其他 **FM** 广播数据系统功能的 设定

1 显示 <Radio Mode> 画面。 在播放源控制画⾯上,按如下触摸:

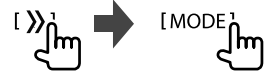

# **2** 进⾏设定。

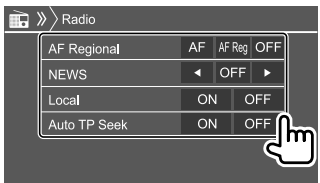

中⽂ 17

⼴播

# **Spotify**

#### **<AF Regional>**

在 FM 接收效果不强的区域开车时,本机 会⾃动接收同⼀⽹络中可能以更强的信号 播放相同节目的另一个 FM 广播数据系统 电台—网络追踪接收。

选择网络追踪接收模式。

- **AF**:切换⾄另⼀电台。节⽬可能与当前接 收的节目不同。AF 指示灯点亮。
- AF Rea: 切换至另一个播放相同节目的 电台。AF 指示灯点亮。
- **OFF**(初始设定):关闭该功能。

当启动网络追踪接收且找到 FM 广播数据 系统电台时, RDS 指示灯点亮。

#### **<NEWS>**\*

- **00min** ⾄ **90min**:通过选择不能进⾏插 播的时间段来启动新闻待机接收。NEWS 指示灯点亮。
- **OFF**(初始设定):关闭该功能。

#### **<Local>**

- **ON**:只调收具有⾜够信号强度的 FM 电 台。LO.S 指示灯点亮。
- **OFF**(初始设定):关闭该功能。

### **<Auto TP Seek>**

- **ON**(初始设定):如果当前电台的当前 接收不良,则会⾃动搜索能够更好地接 收交通信息的电台。
- **OFF**:关闭该功能。
- \* 交通信息的音量调整会自动储存。下一次 本机切换至交通信息时, 音量会设定为之 前的水平。

有了 Spotify, 您的音乐无处不在。工作、 聚会或放松,适宜的音乐总是流淌在您的指 尖。Spotify 上有成千上万的歌曲——从经典老 歌到最新的热门歌曲。只需选择您喜爱的音 乐,亦或让 Spotify 为您带来惊喜。

您可以从 iPhone/iPod touch 或 Android 装 置来串流 Spotify。

- 因为 Spotify 为第三方服务, 所以规格若 有变更,恕不另行通知。因此,兼容性可 能会受到影响,某些或全部的服务可能无 法使用。
- Spotify 的某些功能无法从本机操作。
- 关于使用应用程序的问题, 请通过 <www.spotify.com> 联络 Spotify。

### 着手准备

### ■安装应用程序

您的智能手机必须具有内置蓝牙并支持以下 配置⽂件:

• SPP (序列端口配置文件)

• A2DP (高级音频传输配置文件)

通过 LTE、3G、EDGE 或 WiFi 创建⼀个互联 网连接。

确保您已登录到智能手机的应用程序。如果 您没有 Spotify 账户, 您可以从智能手机或 在 <www.spotify.com> 上新建⼀个免费账 户。

[18] 中文

# **Spotify**

在您的智能手机上安装 Spotify 应用程序的 最新版本。

- 对应 Android 装置:在 Google Play 中搜 索"Spotify",找到并安装最新的版本。
- 对应 iPhone/iPod touch: 在 Apple iTunes App Store 中搜索"Spotify", 找到并安装 最新的版本。

# ■连接装置

### 对应 **Android** 装置

经由蓝⽛将 Android 装置与本机配对。 (第 22 页)

### 对应 **iPhone/iPod touch**

- 经由 USB 输入端子: 用电缆连接 iPhone/ iPod touch。(第 15 页)
- –对应 Lightning 型号:使⽤ KCA-iP103 (选购附件)
- –关于 30-针连接器型号:使⽤ KCA-iP102 (选购附件)
- 经由蓝牙: 将 iPhone/iPod touch 与本机配 对。(第 22 页)

# ■选择装置

关于经由使用的连接方式选择播放装置, 参 阅第 34 页的 **<Smartphone Setup>**。

# 播放操作

# ■播放信息和按键操作

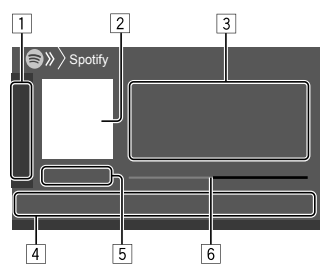

您也可以利用遥控器 RC-DV340\*1 来操作 Spotify。

您仅可以用遥控器来控制播放、暂停播放和 跳播。

□ 显示/隐藏其他可用操作键\*2

- 2 图像数据
- 3 曲⽬信息
	- 如果⽂本没有显⽰完整,触摸 **[<]** 滚动 显示文本。
	- •触摸 [d<sup>o</sup>]/[**⊙**] 在艺术家(d<sup>o</sup>) 和专辑 (6)间切换显示的信息。
- 4 操作键\*2
- 5 播放时间/播放状态

6 进度条

\*1 对应 DDX4019BT:另购的遥控

器, KNA-RCDV331。

\*2 参阅以下的"播放源控制画面上的操作 键"。

# 播放源控制画⾯上的操作键

- 操作键的外观可能有所不同,但是相似的 操作键具有相同的操作。
- 另参阅第 8 页的"播放源控制画面上 的一般操作键"。

### 触摸操作键执⾏以下操作:

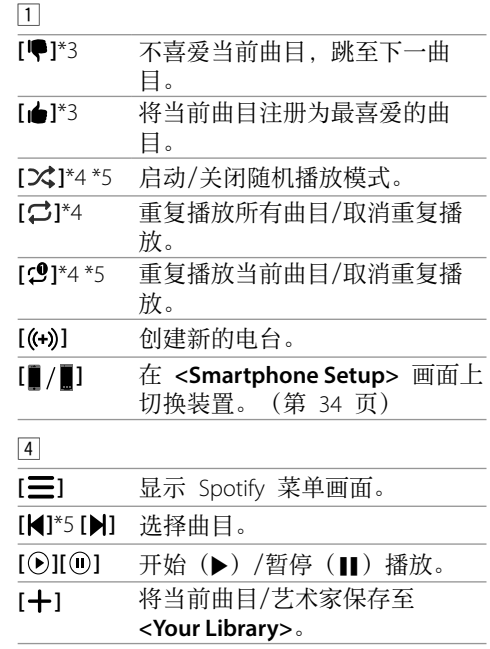

# **Spotify**

- \*3 不适用干播放列表中的曲目。
- \*4 不适用于广播中的曲目。
- \*5 仅适用于高级账户用户。

# ■创建您的电台(开启广播)

开启广播是基于当前播放的曲目开启一个广 播频道。

#### 创建您的电台。

在播放源控制画⾯上,按如下触摸:

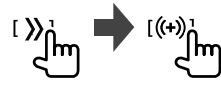

电台已创建,播放⾃动开始。

- 您可以通过使用喜爱 ([▲]) 或不喜爱
	- (**[ ]**)功能来个性化您的电台。
- –播放列表中的曲目在播放时, 您无法使用 喜爱或不喜爱功能。
- –个性化电台可能不可⽤,这取决于曲⽬。

■选择一首曲目

**1** 显⽰ **Spotify** 菜单画⾯。 在播放源控制画面上,按如下触摸:<br>[ 三 <sub>]</sub><br>マ

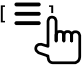

- **2** 选择列表类型,然后选择所需的项 ⽬。
	- 显示的列表类型因 Spotify 发送的信息 而有所不同。

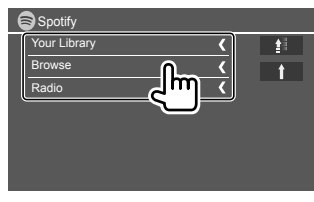

• 想要返回顶层,触摸 **[** ¶ ]。 • 想要返回上一层, 触摸 **[1**]。

# 其他外接组件

#### **AV-IN**

■连接外接组件

关于更多信息,参阅第 43 页。

### 开始播放

- **1** 选择"**AV-IN**"作为播放源。
- **2** 启动连接的组件并开始播放播放源。

### 更改 **AV-IN** 名称

您可以更改播放源控制画面上显示的 AV-IN 名称。

- 该设定不影响主画面上显示的播放源名 称。
- 1 显示 <VIDEO Mode> 画面。 在播放源控制画面上,按如下触摸:<br>[MODE<sub>I</sub>]<br>]
- **2** 选择 **AV-IN** 名称。

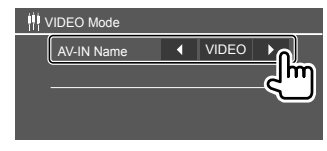

# 使用摄像头

根据随摄像头附带的说明书,在适当的位置 安装前视摄像头或后视摄像头(另购)。

# 连接摄像头

关于更多信息,参阅第 43 页。 · 想要使用后视摄像头, 需要连接倒车线 (REVERSE)。(第 44 页)

# ■使用摄像头

• 关于设定,参阅第 33 页上的 **<Front Camera>** 或 **<Rear Camera>**。

### 显示后视摄像头画面

当 **<Rear Camera Interruption>** 设定为 **[ON]** 时, 将变速器转到反向(R) 位置, 后 视画面就会显示。(第 33 页)

• 画面上出现一条提示信息。想要清除提示 信息, 请触摸画面。

将变速器从反向(R)位置转到任何其他位置 时, 您可以查看前视画面。参阅第 33 页 的 **<Front Camera Interruption>**。

### 手动显示摄像头画面

- 当 **<Front Camera>** 设定为 **[ON]** 时,前 视摄像头的图像显示。(第 33 页)
- 当 **<Front Camera>** 设定为 **[OFF]** 时,后 视摄像头的图像显示。(第 33 页)

在弹出式快捷菜单上,按如下触摸: [Camera]

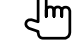

## ■摄像头画面显示时的操作 在前视摄像头和后视摄像头的画面之间 切换 触摸以下显示的区域。

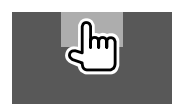

调整图像 触摸以下显示的区域。

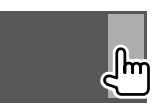

视频菜单控制显示。关于详情,参与第 11 页的"视频菜单控制操作"。 • 想要退出视频菜单控制,再次触摸相同区

域。

### 显⽰停车指引线

将 **<Parking Guidelines>** 设定为 **[ON]** (第 33 页) 或触摸以下显示的区域。

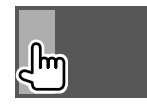

• 想要关闭泊车指引, 请再次触摸同一区 域。

### 退出摄像头画⾯

按监视器面板上的 HOME 或触摸以下显示 的区域。

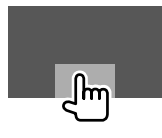

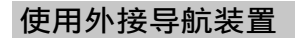

(不适⽤于印尼型号)

您可以将导航装置(KNA-610 或 KNA-G630: 选购附件) 连接至 NAV 输入端子, 这样您 可以观看导航画面。(第 43 页)

• 即使在您聆听音频播放源时, 导航指南仍 从前置扬声器输出。

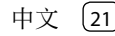

# ■杳看导航画面

• 关于使用导航装置的设定, 参阅第 34 页。

选择"**NAV**"作为播放源。

在主画⾯上,按如下触摸:

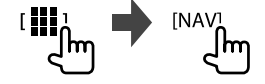

- 当导航画面显示时, 触摸屏操作仅对应导 航可用。
- 导航画⾯的纵横⽐固定为 **<FULL>**,不管 **<Aspect>** 设定如何。(第 12 页)。

### 在导航指南过程中接听来电时

画面自动切换。想要返回导航画面,触摸  $\lceil \omega \rceil$ 

#### 退出导航画面

在弹出式快捷菜单(第 8 页)上,触摸 **[Current Source]**。

# 蓝牙(Bluetooth<sup>®</sup>)

# 信息

蓝牙是一种短距离无线传输通讯技术。用于 移动电话、便携式 PC 和其他移动装置。 蓝牙装置可以不经电缆接上而相互通讯。

# 注

- 驾驶时切勿进行如拨号、使用通讯录等复 **杂的操作。当进行这些操作时, 将车停在** 安全的地方。
- 某些蓝牙装置可能无法连接至本机, 这取 决于装置的蓝牙版本。
- 对应某些蓝牙装置,本机可能无法工作。
- 连接情况可能因环境而有所不同。
- 对应某些蓝⽛装置,当本机关闭时,装置 断开连接。
- 如果移动电话⽀持 PBAP(通讯录访问配置 ⽂件),当移动电话接上时,您可以在触 摸屏上显示以下项目。
- –通讯录
- –已拨电话、已接电话和未接电话(最多 共 10 条)

### 着手准备

对应 DDX419BT:

选择想要使⽤的麦克风(内置或外接)。参 阅第 **<MIC SETUP>** 页的 28。 对应 DDX419BTM/DDX4019BT: 事先连接并安装麦克风。关于详情,参阅 第 44 页。

# 连接

第一次将蓝牙装置连接至本机时:

- 1 将本机与装置配对,以此来注册装置。
- ② 将装置连接至本机。(第 23 页)

### ■注册新的蓝牙装置

配对可让蓝⽛装置相互通讯。

- · 配对方式因装置的蓝牙版本而有所不同。
- –对应带有蓝⽛ 2.1 的装置: 您可以使用 SSP (安全简单配对) 配对装
	- 置和本机,配对时仅需进行确认。
- –对应带有蓝⽛ 2.0 的装置:
- **您需要在装置和本机上输入用于配对的** PIN 码。
- 一旦建立连接, 它将在本机内注册, 即使 您重设本机。最多可注册五个装置。
- 对应蓝牙电话, 一次可连接两个装置; 对应蓝牙音频播放机,一次可连接一个装 置。
- 但是,当选择了"BT Audio"作为播放源 时,您最多可以连接至五个蓝牙音频装置 并在这五个装置间切换。
- 想要使用蓝牙功能, 您需要打开装置的蓝 ⽛功能。

### 自动配对

当 **<Auto Pairing>** 设定为 **[ON]** 时 (第 28 页), iOS 装置 (如 iPhone) 经由 USB 接上时自动配对。

# 使用 SSP 配对蓝牙装置 (对应蓝牙 **2.1**)

当蓝牙装置与蓝牙 2.1 兼容时, 配对请求从 可用的装置发送。

- 1 从蓝牙装置搜索本机 ("**DDX4**")。
- **2** 确认装置和本机上的请求。 在装置上:

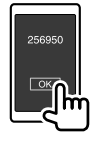

在本机上:

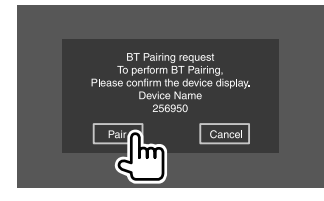

拒绝请求:触摸 **[Cancel]**。

使用 PIN 码配对蓝牙装置 (对应蓝牙 **2.0**)

1 显示 <PIN Code Set> 画面。 在主画⾯上,按如下触摸:

l **¤**n ١m

然后,在 **<Setup>** 画⾯上,按如下触 摸:

**[System] <Bluetooth Setup>**:**[Enter]**

在 **<Bluetooth Setup>** 画⾯上,按如下 触摸:

**<PIN Code>**:**[0000]**

**2** 更改 **PIN** 码。 如果您希望跳过 PIN 码的更改, 请讲入

步骤 3。

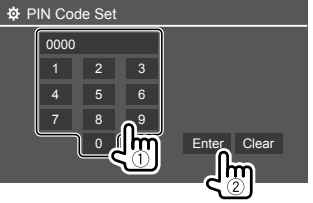

- 想要删除最后的输⼊,触摸 **[Clear]**。 • 想要删除 PIN 码,触摸并按住 **[Clear]**。
- **3** 从蓝⽛装置搜索本机 ("**DDX4**")。
- **4** 在蓝⽛装置上选择本机
	- ("**DDX4**")。
	- 如果需要 PIN 码, 请输入"0000" (初始设定)或步骤 2 中输⼊的新 PIN 码。
	- 当配对完成时,装置在 **<Paired Device List>** 画⾯上注册完成。

### 注

- PIN 码初始设定为"0000"。
- PIN 码最多为 15 位。

# ■连接/断开已注册的蓝牙装置

**1** 显⽰ **<Paired Device List>** 画⾯。 在主画⾯上,按如下触摸:

然后,在 **<Setup>** 画⾯上,按如下触 摸:

**[System] <Bluetooth Setup>**:**[Enter]**

在 **<Bluetooth Setup>** 画⾯上,按如下 触摸:

**<Paired Device List>**:**[Enter]**

# 蓝⽛(**Bluetooth®**)

**2** 选择您想要连接的装置(1),然后 选择 **[Connection]**(2)。

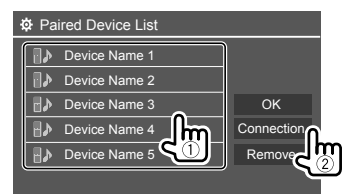

**3** 选择想要连接的装置(1),然后返 回 **<Paired Device List>**(2)。

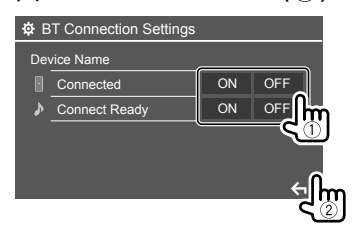

选择 **[ON]**(连接)或 **[OFF]**(断开连 接)。

- :移动电话
- ♪: 音频装置

## **4** 连接所选装置。

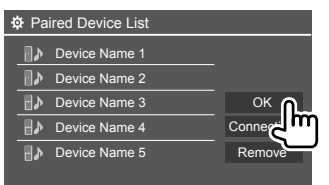

• 状态显示如下: **<Connecting>**:正在进⾏连接。 <Connected>: 已建立连接。 **<Connect Ready>**:可以建⽴连接。 **<Disconnecting>**:正在断开连接。 <Disconnected>: 没有建立连接。 • 当蓝⽛移动电话连接时,若从装置获取信 息, 会显示信号强度和电池电量。

删除已注册的装置:执行步骤 1. 在步 骤 2 中选择您想要删除的装置,然后触摸 **[Remove]**。

• 确认信息出现。触摸 **[Yes]**。

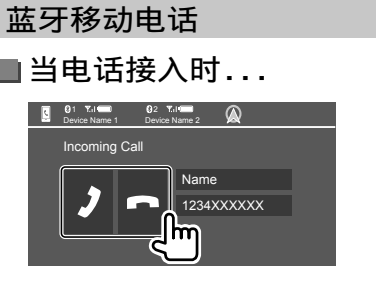

### 触摸操作键执⾏以下操作:

- [2] 接听电话。 • 1 拒绝来电。
- 若需要, 可显示电话信息。
- 当所连摄像头的图像显示时, 电话操作不 可用。
- 在导航指南讨程中接听电话时, 画面自动 切换。
- –想要返回导航画⾯,触摸 **[ ]**。

# ■在通话过程中...

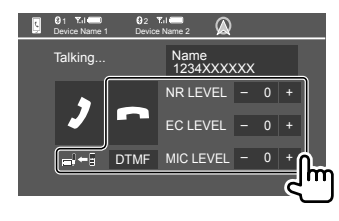

触摸操作键执⾏以下操作:

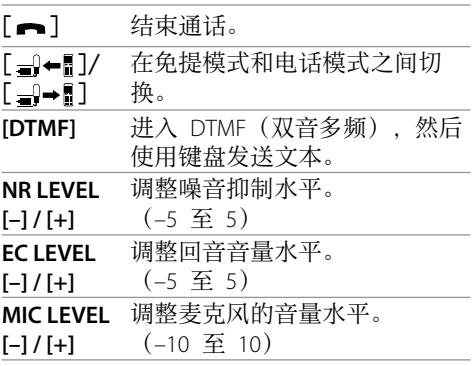

在监视器⾯板上执⾏以下操作来调整通话或 耳机的音量。

DDX419BT/DDX419BTM: 按音量 ▲/▼ 键 DDX4019BT: 旋转音量旋钮。

24 中⽂

# 蓝⽛(**Bluetooth®**)

# ■拨打电话

1 显示电话控制画面。 在主画⾯上,按如下触摸:

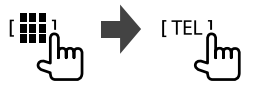

**2** 选择拨打电话的⽅法。

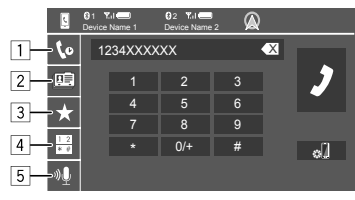

- 1 从通话记录\*(未接电话/已接电话/ 已拨电话)
- 2 从通讯录\*
- 3 从预设列表(第 26 页)
- [4] 使用直接输入号码
- 5 使用语音拨号
- \* 仅适用于兼容 PBAP (通讯录访问配置文 件)的移动电话。

**3** 选择联系⼈(1),然后拨打电话  $(2)$  . 当在步骤 2 中选择了项目 [1]、[2] 或 [3] 时:

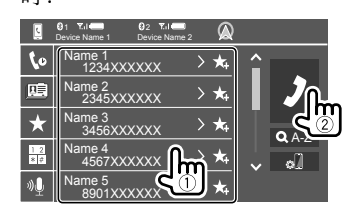

#### 在通讯录中使用字母搜索

- 1 触摸 **[ A-Z ]**。
- 2 在键盘上触摸您想要搜索的第⼀个字 ⺟。
	- 想要搜索数字,触摸 **[1,2,3...]**。
- 3 从列表选择您想要拨打电话的联系人。

### 通讯录搜索结果:

电话的"排列顺序"、"显示顺序"或任 何其他等效设定可能会影响主机上显示的 通讯录的搜索结果,出现不同的搜索结果 (页⾯显⽰)。

#### 显示同一联系人的其他电话号码

- 您最多可以为每个联系⼈储存 10 个电话 号码。
- 1 触摸 **[ ]**。
- ② 从列表选择您想要拨打电话的联系人。

当在步骤 2 中选择了项目 4 时: 输⼊电话号码(1),然后拨打电话  $(\circled{2})$  .

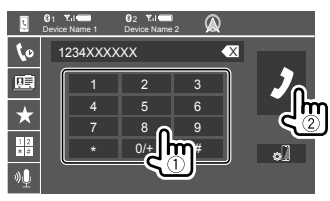

- 想要输⼊"+",触摸并按住 **[0/+]**。
- 想要删除最后的输⼊,触摸 **[** X **]**。

当在步骤 2 中选择了项目 5 时:

### 说出您想要拨打电话的⼈的姓名。

- 仅当连接的移动电话配备了语音识别系 统时可用。
- 如果本机无法找到目标, "Please speak into the microphone"字样会出现。触摸 [Start], 然后再次说出姓名。
- 想要取消语⾳拨号,触摸 **[Cancel]**。

■在连接的两个装置之间切换 连接了两个装置时您可以更改想要使用的装 置。

在电话控制画⾯上:

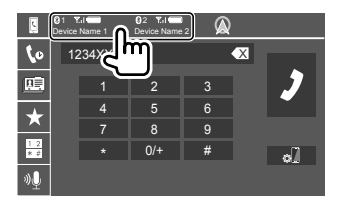

激活装置高亮显示。

■预设电话号码

您最多可以预设五个电话号码。

1 显示电话控制画面。 在主画⾯上,按如下触摸:

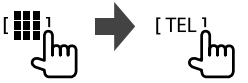

**2** 选择从通话记录或从通讯录拨打电话 的方法(1),然后选择想要预设的 联系人 (2)。

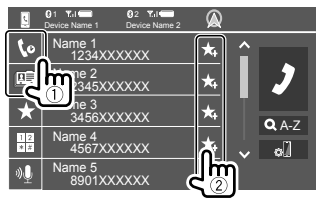

**3** 选择想要储存上述内容的预设号码。

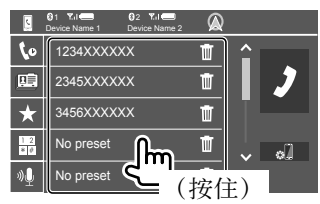

删除预设号码中的联系人:触摸预设列表上 联系人旁边的 [m]。

# 蓝牙音频播放机

# **KENWOOD Music Mix**

当选择了"BT Audio"作为播放源时,您最 多可以同时连接五个蓝牙音频装置。您可 以通过从装置播放音乐的方式, 轻松地在 这五个装置之间切换。

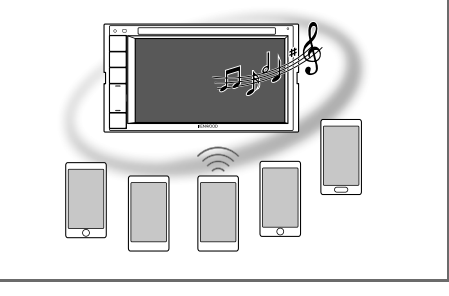

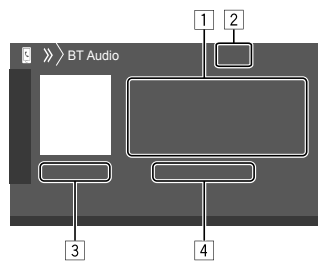

# 蓝⽛(**Bluetooth®**)

- 1 标签数据\*(当前曲⽬标题/艺术家姓名/ 专辑标题)
	- 如果⽂本没有显⽰完整,按 **[<]** 滚动显 示文本。
- 2 信号强度和电池电量(仅当从装置获取信 息时出现。)
- 3 播放时间\*/播放状态\*
- 4 连接的装置名称
	- 触摸装置名称切换至另一个连接的蓝牙 音频装置。
- \* 仅适⽤于兼容 AVRCP 1.3 的装置。

# 播放信息和按键操作

- · 关于播放信息. 参阅第 7 页的"播放 源控制画面"。
- 关于触摸屏上的按键操作,参阅第 8 页的"播放源控制画面上的一般操作 键"。

更多按键操作:触摸操作键执⾏以下操作。

**[ ]** 显⽰ **<Bluetooth Setup>** 画⾯。

■从菜单选择音频文件

1 显示音频菜单。 在播放源控制画⾯上,按如下触摸:

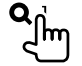

2 选择类别(1). 然后选择所需的项  $\Box$ (2) 。

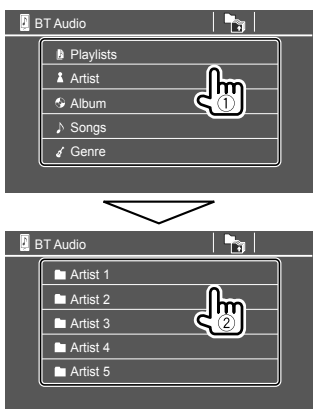

在每一层选择一个项目, 直到您选到所需 的文件。

# 蓝牙设定

您可以在 **<Bluetooth Setup>** 画⾯上更改使 用蓝牙装置的各种设定。

**1** 显⽰ **<Bluetooth Setup>** 画⾯。 在主画⾯上,按如下触摸:

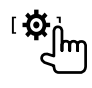

然后,在 **<Setup>** 画⾯上,按如下触 摸:

- **[System] <Bluetooth Setup>**:**[Enter]**
- **2** 进⾏设定。

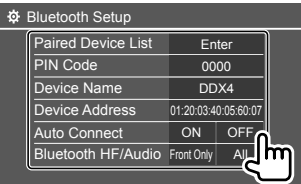

#### **<Paired Device List>**

显⽰已注册装置的列表。您可以连接装置 或删除已注册的装置。

**<PIN Code>** 更改本机的 PIN 码。

#### **<Device Name>**

显示想要在蓝牙装置上显示的本机的装置 名称 — "**DDX4**"。

**<Device Address>** 显⽰本机的装置地址。

#### **<Auto Connect>**

- ON (初始设定): 当本机启动时, 自动 与最后接上的蓝牙装置建立连接。
- **OFF**:取消。

### **<Bluetooth HF/Audio>**

选择用干蓝牙移动电话和蓝牙音频播放机 的扬声器。

• **Front Only**:仅前置扬声器。

• **All**(初始设定):所有扬声器。

#### **<Auto Response>**

- **ON**:本机在 5 秒内⾃动接听来电。
- **OFF**(初始设定):本机不会⾃动接听 来电。手动接听来电。

#### **<Auto Pairing>**

- ON (初始设定): 自动与经由 USB 连 接的 iOS 装置 (如 iPhone) 建立配对。 (某些装置的⾃动配对可能不⼯作,这 取决于 iOS 的版本。)
- **OFF**:取消。

 **<MIC SETUP>** (仅对应 DDX419BT) 选择用于蓝牙移动电话的麦克风。

- **Built-in Mic**(初始设定):使⽤内置麦 克风时选择此项。
- Ext.Mic: 使用连接至后面板上麦克风输入 (MIC) 端子的外接麦克风时选择此项。

### **<Initialize>**

触摸并按住 [Enter] 将所有为使用蓝牙移 动电话和蓝牙音频播放机而作出的设定 重设。

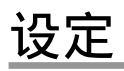

# 音频设定

显⽰ **<Audio>** 画⾯。 在主画⾯上,按如下触摸:

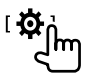

然后,在 **<Setup>** 画⾯上,触摸 **[Audio]**。

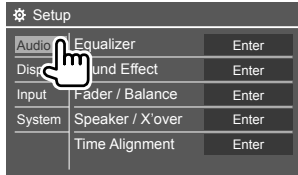

例如, DDX419BT 的音频设定画面

在以下情况下您⽆法切换 **<Audio>** 画⾯:

- 当 AV 播放源关闭时。
- 当蓝牙电话在使用时(拨打或接听电话, 通话过程中或语音拨号时)。
- 在导航指南过程中

### **<Equalizer>**

为每个播放源储存以下调整,直到您再次调 整声音。如果播放源为碟片, 则调整储存为 以下各个类别。

- DVD/VCD
- $\cdot$  CD

• DivX/MPEG1/MPEG2/MP3/WMA/WAV/AAC/  $FI$  AC

当本机处于待机状态时您无法调整声音。

# ■选择预设声音模式

在 **<Equalizer>** 画⾯上选择预设声⾳模式。

• **Natural**(初始设定)**/Rock/Pops/Easy/ Top40/Jazz/Powerful/User**

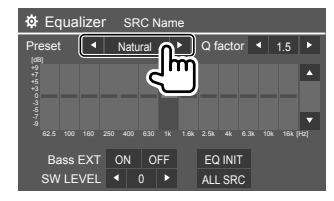

• 想要将调整的均衡器应⽤到所有播放源, 触摸 **[ALL SRC]**,然后触摸 **[OK]** 进⾏确 认。

〔28〕 中文

# ■储存您自己的声音调整

- **1** 选择预设声⾳模式。
- 2 选择波段 (1), 调整水平 (2), 然后调整声音 (3)。

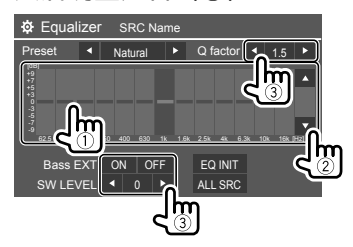

### 按如下调整声音:

#### **<Q factor>**

调整频宽。

• **1.35**/**1.5**(初始设定)/**2.0**

#### **<Bass EXT>**

启动/关闭低音。

• **ON**/**OFF**(初始设定)

#### **<SW LEVEL>**

调整重低音扬声器的水平。\*

- **–50** ⾄ **+10**(初始设定:0)
- 想要清除调整,触摸 **[EQ INIT]**。

## **3** 重复步骤 **2** 调整其他波段的⽔平。

\* 当在 <Speaker Select> 画⾯上为重低⾳扬声 器选择 <None> 时不可进行调整。 (第 30 页)

#### **<Sound Effect>**

调整声音效果。

#### **<Loudness>** 调整响亮度。 • **OFF**(初始设定)/**Low**/**High**

#### **<Bass Boost>**

洗择低音增强水平。

• **OFF**(初始设定)/**Level 1**/**Level 2**/**Level 3**/ **Level 4**/**Level 5**

#### **<Drive Equalizer>**

通过增加带宽来抑制驾驶噪音。 • **OFF**(初始设定)/**ON**

#### **<Space Enhancer>**\*1

使⽤数字信号处理器(DSP)系统实质上增 强声音空间。选择增强水平。 • **OFF**(初始设定)/**Small**/**Medium**/**Large**

#### **<Supreme>**\*2

将由于音频压缩而丢失的声音恢复为真实的 声音。 • **OFF**/**ON**(初始设定)

#### **<Realizer>**

使⽤数字信号处理器(DSP)系统实质上使 声音更加真实。选择声音水平。

• **OFF**(初始设定)/**Level 1**/**Level 2**/**Level 3**

#### **<Stage EQ>**

将声音的中心移至较低或较高点。选择高 度。

• **OFF**(初始设定)/**Low**/**Middle**/**High**

- \*1 当"Radio"被洗为播放源时, 您无法更 改设定。
- \*2 仅 当"DISC"/"USB"/"iPod"/"Android™" 被选为播放源时该功能才有效。

#### **<Fader/Balance>**

触摸 [▲]/[▼]/[◀]/[▶] 或拖动 <br 标记进行 调整。

#### **<Fader>**

调整前置和后置扬声器的输出平衡。使用双 扬声器系统时,将衰减器设定在中间位置 (**0**)。

• **F15** ⾄ **R15**(初始设定:**0**)

#### **<Balance>**

调整左置和右置扬声器的输出平衡。 • **L15** ⾄ **R15**(初始设定:**0**)

清除调整:触摸 **[Center]**。

#### **<Speaker/X'over>**

■设定扬声器和交叉频率

**1** 选择汽车类型(1),选择扬声器 的位置(2),然后显⽰ **<Speaker Select>** 画面 (3) 。

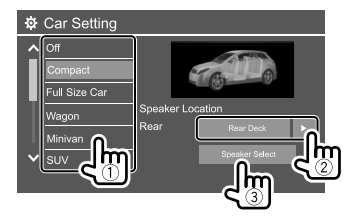

2 选择扬声器类型(1),选择所选 扬声器的尺寸 (2), 然后显示 **<X'over>** 画⾯(3)。

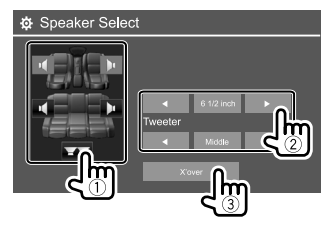

- 如果未连接扬声器,请选择 **<None>**。
- 当设定前置扬声器时,也为 **<Tweeter>** 选择扬声器尺寸。
- **3** 调整所选扬声器的交叉频率。
	- 可调整项⽬因所选扬声器的类型/扬声器 尺寸/交叉设定而有所不同。

#### **<TW Gain (L)>/<TW Gain (R)>**

调整高音扬声器的输出音量(左/右)。

#### **<TW FREQ>**

调整高音扬声器的交叉频率。

#### **<Gain>**

调整所选扬声器的输出音量。

#### **<HPF FREQ>**

为前置或后置扬声器调整分频频率(高通 滤波器)。

#### **<LPF FREQ>**

调整扬声器的交叉频率(低通滤波器)。

#### **<Slope>**

调整分频斜率。

#### **<Phase>**

选择扬声器的相位。

### **<Time Alignment>**

精确调整扬声器输出的延迟时间,以创建更 适合您汽车的环境。

选择聆听位置(1),选择 [Distance] 或 [Gain] (2) 讲行调整, 然后调整每 个扬声器的设定(3)。

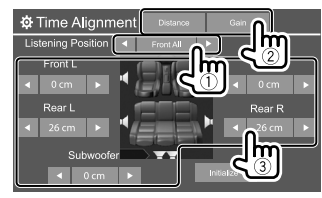

- 1 从 **<All>**、**<Front L>**、**<Front R>** 或 **<Front All>** 中进⾏选择。
- ② 选择想要调整的项目。

**[Distance]** 调整电⼦延时纠正值。 [Gain] 调整所选扬声器的输出音量。

3 要确定调整值,参阅以下的 "确定 <Position DTA> 调整值"。

初始化设定值:触摸 **[Initialize]**。

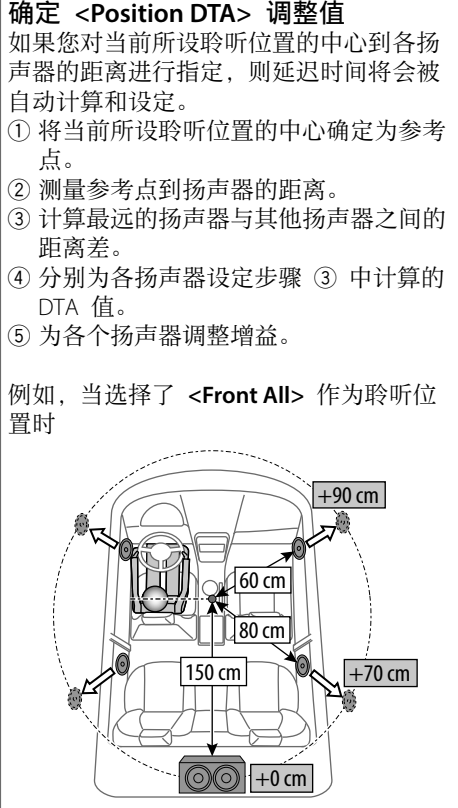

### **<Volume Offset>**

- 为各个播放源调整并储存自动调整音量水 平。如果播放源为碟片, 则调整储存为以下 各个类别:
- DVD/VCD
- $\cdot$  CD
- DivX/MPEG1/MPEG2/MP3/WMA/WAV/AAC/  $FI$  AC

当切换播放源时,音量水平将会自动升高或 降低。

• **–15** ⾄ **+6**(初始设定:**00**)

# 显示设定

显⽰ **<Display>** 画⾯。 在主画⾯上,按如下触摸:

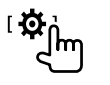

然后, 在 <**Setup**> 画面上, 触摸 **[Display]**。

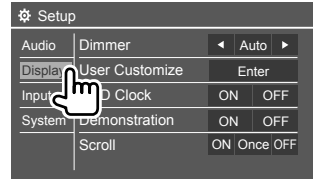

# 例如,DDX419BT 的显示设定画面

#### **<Dimmer>**

- **Auto**(初始设定):当您打开车前灯时降 低屏幕和按键照明的亮度。
- –需要连接 ILLUMI 导线。(第 44 页)
- **ON**:启动减光器。
- **OFF**:关闭减光器。
- NAV\*: 根据所连导航装置的白天/夜晚显示 设定启动或关闭减光器。
- \* 不适⽤于印尼型号。

### **<User Customize>**

您可以更改屏幕样式。播放视频或图像时, 您可以截取一个图像并使用该截取的图像作 为背景。

- · 您无法截取受版权保护的内容和图像。
- · 当使用 JPFG 文件作为背景时, 确保分辨 率为 800 x 480 像素。
- 截取图像的颜色可能与实际场景的颜色看 上去不同。

### **<Background>**:更改背景样式。

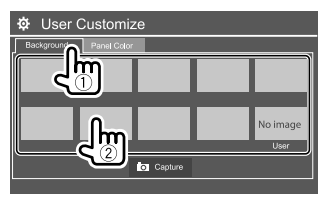

<Panel Color>: 更改监视器面板上按键的照 明颜色。

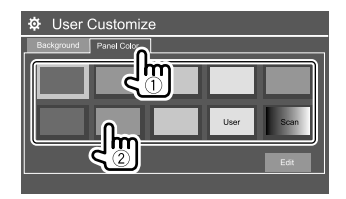

- 您也可以⾃⾏调整照明颜⾊。触摸 **[Edit]** 显示照明颜色调整画面,然后选择减光器 设定并调整颜⾊。调整保存在 **[User]** 中。 • 选择 **[Scan]** 可逐渐更改照明颜⾊。
- ■将您自己的场景储存为背景图 像
- **1** 播放视频或图像时,显⽰ **<User Customize>** 画⾯。 在 **<Display>** 画⾯上,按如下触摸: **<User Customize>**:**[Enter]**
- 2 显示背景样式选择画面, 然后触摸 **[ Capture]**。

3 调整图像(1).然后截取图像  $(2)$  .

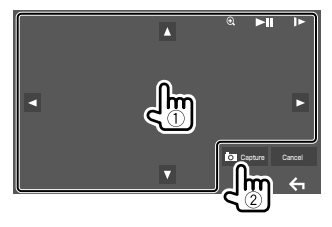

例如, DDX419BT 的图像调整画面

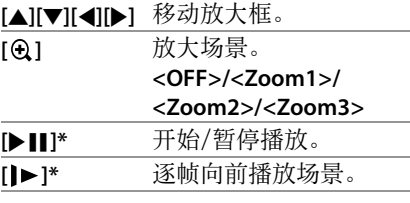

确认信息出现。触摸 **[Yes]** 储存新截取的 图像。(现有的图像更换为新图像。) • 想要返回上⼀画⾯,触摸 **[No]**。

• 想要取消截取,触摸 **[Cancel]**。

\* 当播放与 AV-IN 输入端子接上的外接组件 时不显示。

#### **<OSD Clock>**

• ON: 当视频播放源播放时显示时钟。

• **OFF**(初始设定):取消。

#### **<Demonstration>**

- ON (初始设定): 启动屏幕演示。
- OFF: 关闭屏幕演示。

#### **<Scroll>**

- **ON**(初始设定):反复滚动显⽰信息。
- **Once**:滚动显⽰信息⼀次。
- **OFF**:取消。

触摸 **[<]** 滚动显⽰⽂本,这与该设定⽆关。

#### **<Home Customize>**

安排想要在主画面上显示的项目。

选择想要更换的项目(1),然后选择 您想要在所选位置显示的项目 (2)。 重复该步骤,放置其他项目的图标。

· 仅显示可选择的播放源。

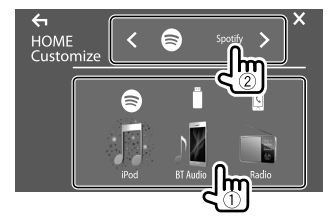

例如, DDX419BT 的主自定义画面

#### **<Screen Adjustment>**

调整屏幕的亮度和黑度。 选择 **[DIM ON]** (减光器开启) 或 **[DIM OFF]** (减光器关闭),然后更改以下设定:

### **<Bright>**

调整亮度。

• **–15** ⾄ **+15**(初始设定:**0** 对应减光器开 启,**+15** 对应减光器关闭)

#### **<Black>**

调整里度。 • **–10** ⾄ **+10**(初始设定:**0**)

**<Video Output>**

选择外接监视器的颜色制式。 • **NTSC**/**PAL**(初始设定)

当设定更改时,"Please Power Off"字样出 现。关闭电源,然后再重新启动,从而使更 改⽣效。

## **<Viewing Angle>**

选择与监视器面板有关的观看角度, 使画面 上的图像更容易看见。

• **Under 0°**(初始设定)/**5°**/**10°**/**15°**/**20°**

# 输⼊设定

显⽰ **<Input>** 画⾯。 在主画⾯上,按如下触摸:

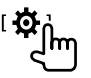

然后,在 **<Setup>** 画⾯上,触摸 **[Input]**。

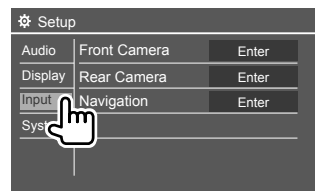

例如, DDX419BT 的输入设定画面

#### **<Front Camera>**

配置前视摄像头的设定。

#### **<Front Camera>**

- **ON**:启动前视摄像头。想要使⽤前视摄像 头时选择此项。
- **OFF**(初始设定):当没有摄像头连接时选 择此项。

#### **<Reverse Image>**

- **ON**:⽔平逆转显⽰前视摄像头的图像。
- **OFF**(初始设定):原样显⽰前视摄像头 的图像。

#### **<Front Camera Interruption>\***

设定变速器从反向(R)位置转到任何其他 位置时前视摄像头的图像显⽰的时长(以秒 为单位)。

• **OFF**(初始设定)/**5 sec**/**10 sec**/**15 sec**/ **20 sec**

所选时间过去后, 会返回之前的画面。

 $*$   $\sqrt{Q}$   $\overset{\text{def}}{=}$  <Front Camera $>$   $\frac{1}{\sqrt{Q}}$  <Rear Camera Interruption> 设定为 [ON] 时该设定才可 用。

### **<Rear Camera>**

配置后视摄像头的设定。

#### **<Rear Camera Interruption>**

- ON: 将变速器转到反向(R)位置时显示后 视摄像头的图像。
	- -画面上出现一条提示信息。想要清除提示 信息,请触摸画面。
- **OFF**(初始设定):当没有摄像头连接时选 择此项。

中⽂ 33

#### **<Parking Guidelines>**

- **ON**(初始设定):显⽰停车指引。
- **OFF**:隐藏停车指引。

#### **<Guidelines Setup>**

根据汽车尺⼨,停车空间等调整停车指引。 调整停车指引时,确保使用停车制动以防止 汽车移动。

洗择 3 标记(1), 然后调整所选 3 标 记的位置(2)。

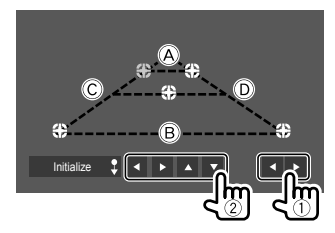

确保 (A) 和 (B) 水平方向平行, (C) 和 (D) 为 相同长度。

• 触摸并按住 **[Initialize ]** 2 秒将所有标记 设定至初始默认位置。

#### **<Navigation>**

(不适⽤于印尼型号)

更改导航设定。

#### **<Guidance>**

选择用于导航指南的前置扬声器。

#### **<Volume>**

调整导航指南的音量(0至35)。

#### **<NAV Mute>**

- **ON**(初始设定):在导航指南过程中,降 低从前置扬声器以外的扬声器输出声音的 音量。
- **OFF**:取消⾳量降低。

#### **<NAV Setup>**

按 **[Enter]** 显⽰导航装置的设定画⾯。参阅 随导航装置附带的使用说明书。

# 系统设定

显⽰ **<System>** 画⾯。 在主画⾯上,按如下触摸:

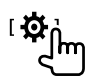

然后, 在 <**Setup**> 画面上, 触摸 **[System]**。

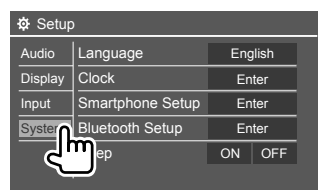

例如,DDX419BT 的系统设定画面

#### **<Language>**

选择用于屏幕信息的文本语言。关于详情, 参阅第 5 页的"初始设定"。

当设定更改时,"Please Power Off"字样出 现。关闭电源,然后再重新启动,从而使更 改⽣效。

#### **<Clock>**

设定时钟。关于详情,参阅第 6 页的 "时钟设定"。

### **<Smartphone Setup>**

指定 Android/iPod/iPhone 的连接方法。

**1** 选择装置类型(1),然后触摸 **[Change]** (2)。

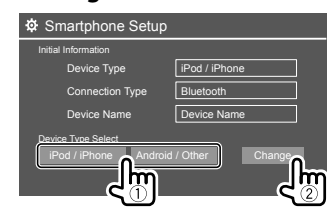

2 选择连接方法 (1), 然后确认选择 (**[OK]** 或 **[Next]**)(2)。 如果在步骤 1 中选择了 **[iPod/iPhone]**:

USB 1 Wire Smartphone Setup

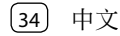

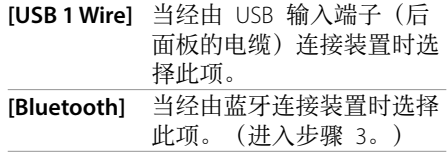

### 如果在步骤 1 中选择了 **[Android/ Other]**:

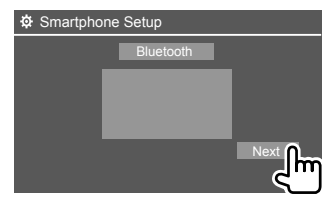

**<Paired Device List>** 画⾯出现。进⼊步 骤 3。

- **3** 当选择 **[Bluetooth]** 作为连接⽅法 时:选择装置(1),然后按 **[OK]** (②) 连接。
	- 如果装置已连接, 跳过步骤 1。

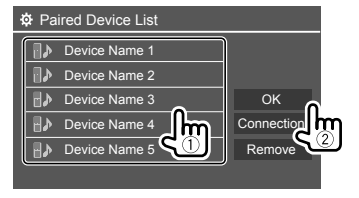

#### **<Bluetooth Setup>**

为使用蓝牙装置配置设定,如连接和其他一 般操作。关于详情,参阅第 27 页的"蓝 ⽛设定"。

#### **<Beep>**

• **ON**(初始设定):启动触键⾳。 • **OFF**:关闭触键⾳。

#### **<SETUP Memory>**

储存、调出或清除已完成的设定。

- 即使本机重设,储存的设定仍会保留。
- 仅当**<SETUP Memory>** 设定为 **[Unlock]** 时可用 (初始设定)。

触摸 **[Yes]** 显⽰设定画⾯,然后选择⼀个操 作:

- **Recall**:调出储存的设定。
- **Memory**:储存当前设定。
- **Clear**:清除当前储存的设定,恢复出⼚ (初始)设定。
- **Cancel**:取消。

确认信息出现。触摸 **[Yes]**。

您也可以进⾏设定,锁住 **<SETUP Memory>** 以免被更改。触摸 **[Lock]** 锁住设定。 • 当选择了 **[Lock]** 时,**<Setup>** 菜单中的某 些项⽬⽆法调整,如 **<Speaker/X'over>**。

#### **<DivX(R) VOD>**

本机有其⾃带的注册代码。当播放带有注册 代码的⽂件时,本机的注册代码将改写为版 权保护。

- 触摸 **[Enter]** 显⽰信息。
- 想要返回上一画面, 触摸 [OK]。

#### **<Security Code>**

为本机注册安全代码。(第 5 页)

#### **<Serial Number>**

(不适⽤于印尼型号)

显示序列号。

#### **<Touch Panel Adjust>**

调整屏幕上按键的触摸位置。

按照指示触摸左上方标记的中心(1). 接 着触摸下面中间标记的中心 (2), 然后触 摸右上方标记的中心 (3)。

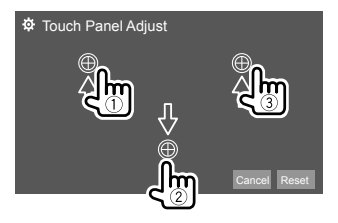

- 想要重设触摸位置,触摸 **[Reset]**。
- 想要取消当前操作,触摸 **[Cancel]**。

### **<Steering Remote Control Setting>**

为方向盘上遥控器的按键分配功能。

- 仅当汽车配备了电子方向盘谣控器时该功 能才可用。
- 您只能在停车时才可以注册/更改功能。
- 如果方向盘遥控器不兼容, 那么学习步 骤可能会⽆法完成,并可能会出现错误信 息。
- 关于连接,参阅第 43 页了解更多信 息。
- **1** 对应 **<Steering Remote Control Setting>** 触摸 **[Set]**,以显⽰设定画 ⾯。
- 2 在方向盘遥控器上按住一个想要注册 或更改功能的按键。
- **3** 选择⼀个想要分配给所选按键的功 能。

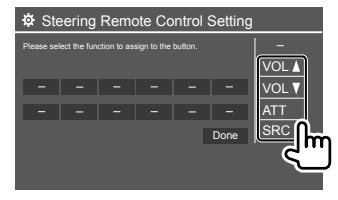

**4** 重复步骤 **2** 和 **3** 注册其他按键。

### **5** 触摸 **[Done]** 完成设定。

- 本机可以同时注册/更改所有按键的功能。 若要这么做,请依次按所有按键,按完所 有按键后,在 **<Steering Remote Control Setting>** 画面上触摸 [Done]。但是, 进行 该操作后本机就无法学习新的功能了。
- 当更改已学习过的功能时,请在步骤 3 中 触摸您想要更改的分配功能,然后从功能 列表中触摸以选择新的功能。
- 确认功能列表中可设定功能的内容。你无 法编辑功能列表。

#### 初始化设定:对应 **<Steering Remote Control Setting>** 触摸 **[Initialize]**。

• 确认信息出现。触摸 **[Yes]**。 –想要取消初始化,触摸 **[No]**。

#### **<System Information>**

连接含有升级⽂件的 USB 装置之后便可升 级系统。 • 想要获得升级⽂件,请访问

<www.kenwood.com/cs/ce/>。

### 将含有升级文件的 USB 装置连接至本机。

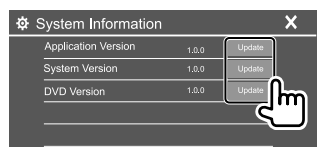

#### **<Application Version>**

升级系统应用程序。

#### **<System Version>**

#### 升级系统。

• 如果您在选择 **<Update>** 后将点⽕开关关 闭后再打开,本机将会重设。

#### **<DVD Version>**

升级 DVD 系统的应用程序。

系统升级开始。可能要稍等片刻。 如果升级成功完成,则"Update Completed"字样会出现,然后重设本机。

- 升级过程中切勿断开 USB 装置的连接。
- 如果升级失败,请关闭电源后再重新启 动,然后重新开始升级。

#### **<Open Source Licenses>**

显⽰开源代码许可。

遥控器

- 对应 DDX419BT/DDX419BTM: 本机可以使 用随本机附带的遥控器(RC-DV340)进行 操作。
- 对应 DDX4019BT: 洗购谣控器 KNA-RCDV331 设计用干控制本机。参阅随 遥控器附带的使⽤说明书。

#### 遥感器\*

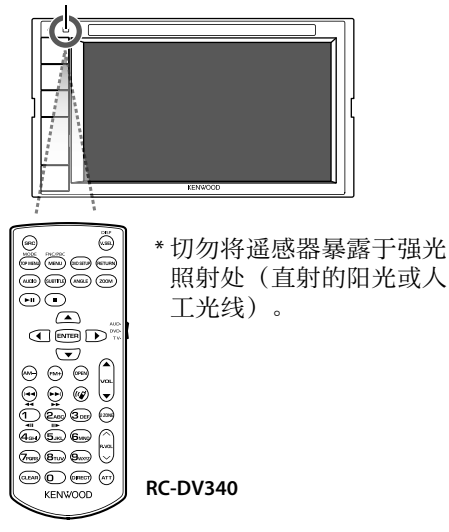

# 注意

- 将谣控器放置在刹车或进行其他操作时 不会移动的地⽅。如果在驾车时遥控器掉 落并卡在汽车脚踏板下, 则可能会发生危 险。
- 切勿将电池放在⽕源附近或直射阳光下。 这么做可能会引起⽕灾,爆裂或过热。
- 切勿将电池重新充电,短路,分解或加 热,或者丢弃在⽕中。这么做可能会导致 电池漏液。如果漏出来的液体接触到眼睛 或衣服, 请立即用清水冲洗并联系医生。 • 请将电池存放在儿童无法触及的地方。如 果儿童意外吞下电池,请立即联系医生。

# 着手准备

## 电池的安装

使⽤两节"AAA"/"R03" 型电池。 插入电池时, 遵循盒内的 指示说明正确对准 + 和 -极。

• 总是从 – 极插入电池以 免弹簧弯曲。

• 如果遥控器仅可以在很短距离内操作或完 全无法操作, 则可能电池电量已耗尽。此 时,同时更换两节新电池。

# ■谣控器模式开关

从遥控器操作的功能因模式开关的位置而有 所不同。

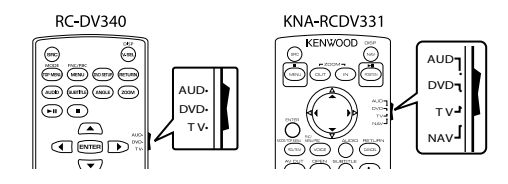

- **AUD** 模式:控制选择的播放源或调谐器播 放源等时, 切换至该模式。
- · DVD 模式: 使用本机内置的播放机播放 DVD 或 CD 等时, 切换至该模式。
- **TV** 模式:不使⽤。
- **NAV** 模式:不使⽤。
- 遥控模式开关的位置在每个模式的标题中 显示,例如,"AUD 模式"。
- 控制非本机内置的播放机时, 选择"AUD" 模式。

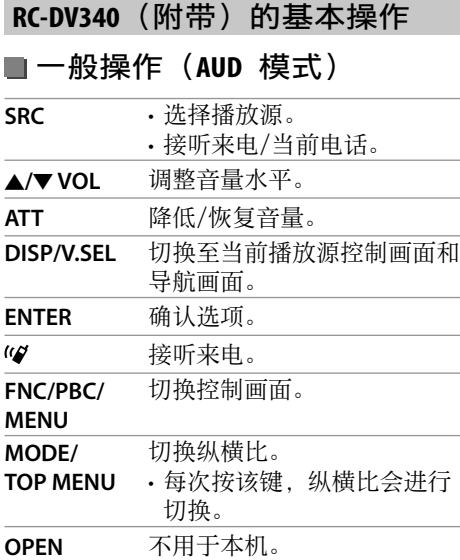

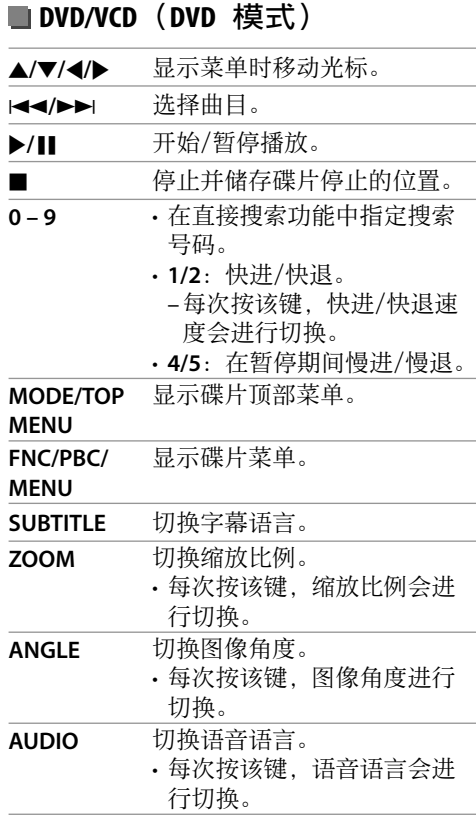

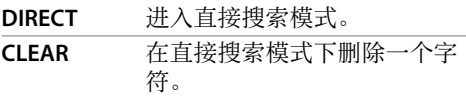

## ■音乐碟片/音频文件/视频文件/ 图像⽂件(**AUD** 模式)

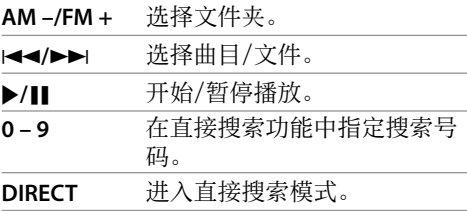

# **■广播 (AUD 模式)**

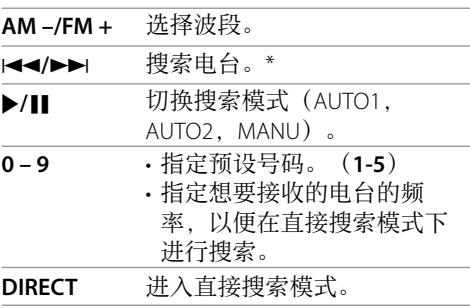

\* 搜索⽅式因选择的搜索模式⽽有所不同。

38 中⽂

 $\blacktriangleright$ / $\blacksquare$ 

 $\blacktriangleright$ / $\blacksquare$ 

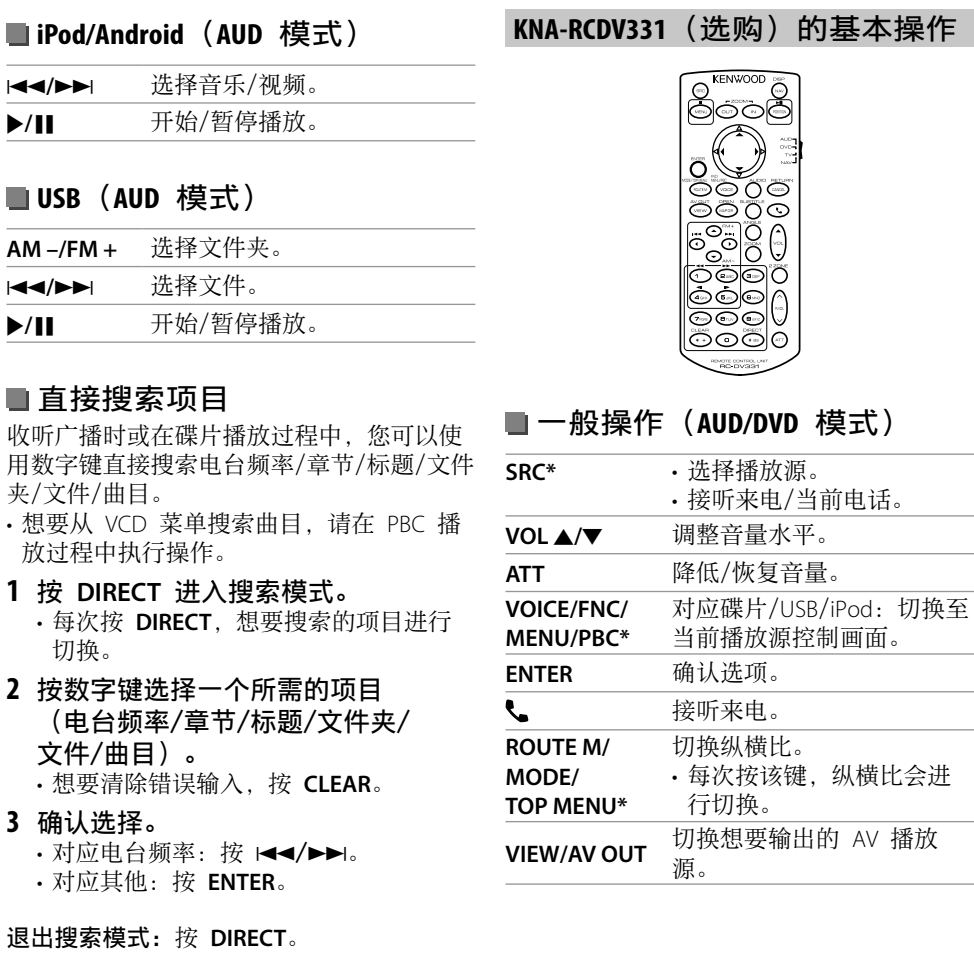

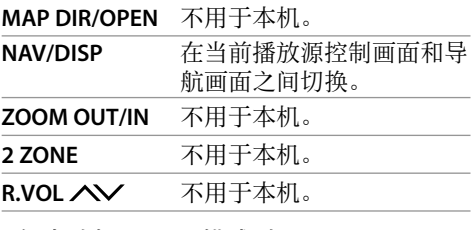

\* 仅当选择了 AUD 模式时可⽤。

# **DVD/VCD**(**DVD** 模式)

 $\overline{a}$ 

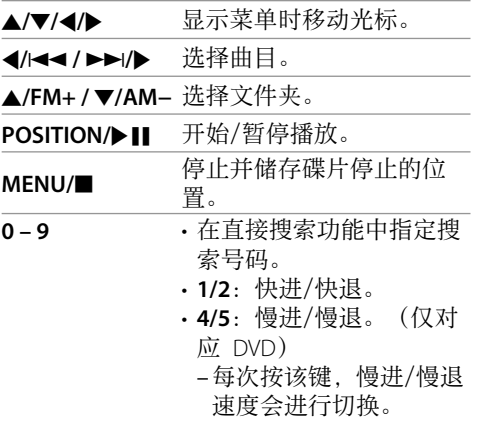

# 遥控器

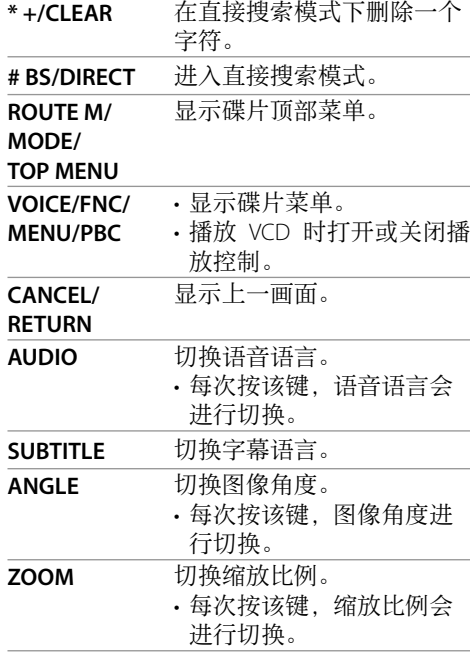

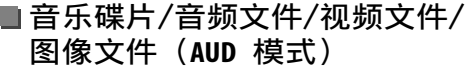

J**/FM+ /** K**/AM−** 选择⽂件夹。 H**/**S **/** T**/**I 选择曲⽬/⽂件。 POSITION/▶Ⅱ 开始/暂停播放。 0-9 在直接搜索功能中指定搜 索号码。 **# BS/DIRECT** 进⼊直接搜索模式。

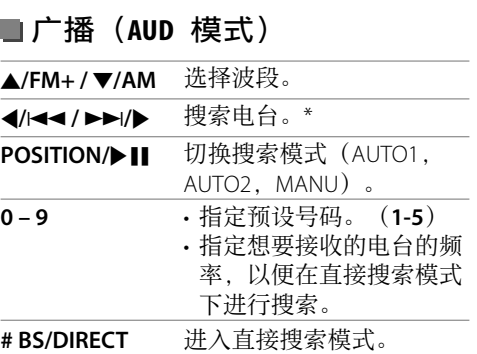

\* 搜索方式因选择的搜索模式而有所不同。

**iPod/Android**(**AUD** 模式) H**/**S **/** T**/**I 选择⾳乐/视频。 POSITION/▶Ⅱ 开始/暂停播放。

### ■USB (AUD 模式)

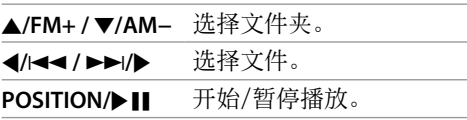

### ■直接搜索项目

收听广播时或在碟片播放过程中,您可以使 用数字键直接搜索电台频率/章节/标题/文件 夹/⽂件/曲⽬。

- 想要从 VCD 菜单搜索曲目, 请在 PBC 播 放过程中执行操作。
- **1** 按 **# BS/DIRECT** 进⼊搜索模式。

• 每次按 **# BS/DIRECT**,想要搜索的项⽬ 进行切换。

- **2** 按数字键选择⼀个所需的项⽬ (电台频率/章节/标题/⽂件夹/ ⽂件/曲⽬)。
	- 想要清除错误输⼊,按 **\* +/CLEAR**。
- **3** 确认选择。
	- 对应电台频率: 按 4/44/>>/>。

• 对应其他:按 **ENTER**。

退出搜索模式:按 **# BS/DIRECT**。

# **KENWOOD Remote** 应⽤程序

KENWOOD Remote 是一款经由蓝牙 (Bluetooth®),像⽆线遥控器⼀样,连接 和控制兼容的 KENWOOD 汽车接收器的应 用程序。

您也可以使用 KENWOOD Remote 应用程序 从智能⼿机操作本机。

该应用程序可以在智能手机的屏幕上显示 本机的播放源信息,并可让用户使用该应 用程序的图形用户界面进行音频设定。 当您的智能手机未与本机连接时,该应用 程序也用作免费的独立音乐播放器应用程 序。 • 关于详情, 请访问 <www.kenwood.com/

car/app/kenwood\_remote/eng/>。

# 安装和连接

# ▲ 警告

- 切勿将点火线(红色)和电池线(黄色) 与汽车底盘(接地线)相连接,可能会引 起短路, 进而导致火灾。
- 切勿将保险丝与点⽕线(红⾊)和电池线 (黄⾊)断开。电源必须通过保险丝与导 线相连。
- 请务必将点⽕线(红⾊)和电池线(黄 ⾊)与接有保险丝盒的电源相连。

# 注意

- 将本机安装⾄汽车的仪表盘。
- · 在使用本机时机和和干始使用本机时切勿触 摸本机的金属部件。如散热片和外壳等金 属部件会变得很烫。
- 在屋顶较低的区域停车时,关闭本机以收 起天线。本机安装在带⾃动天线功能的车 内时;当您启动已连接天线控制线
	- (ANT.CONT)的本机时, 广播天线会自动 伸展。(第 44 页)

# 安装前

# ■安装和连接的注意事项

- 本产品的安装和接线作业需要技术和经 验。为了安全起见,请让专业⼈员来完成 安装和接线作业。
- 安装本机时请确保安装角度不超过 30°。
- 确保将本机接地连接到直流 12 V 电源的 负极。
- 切勿将本机安装在直射阳光下或过热或过 湿的地⽅。也避免将本机安装在积满灰尘 或者溅起水花的地方。
- 切勿使用您自己的螺丝。只能使用附带的 螺丝。如果使用了错误的螺丝,可能会损 坏本机。
- 本机安装完成后,请确认汽车的刹车灯, 方向灯和雨刷等是否运行正常。
- 将本机安装到车内时, 切勿用力按压面板 表面。否则可能会产生划痕,损伤或发生 故障。
- 如果电源没有启动("Miswiring DC Offset Error", "Warning DC Offset Error"字样显 示),表示扬声器导线可能已经短路或接 触到汽车底盘,保护功能可能已经启动。 此种情况下,需要检查扬声器导线。
- 使所有电缆远离散热⾦属部件。

# 安装和连接

- 如果汽车的点⽕开关不具有 ACC 位置, 请将点火线连接到可用点火开关钥匙通电 和断电的电源。如果将占火线接到恒定电 压的电源,如电池线,则电池电量可能会 耗尽。
- 如果保险丝熔断, 首先确保导线没有因为 相互接触而引起短路,然后用相同额定值 的保险丝来更换旧保险丝。
- 用聚氯乙烯绝缘带或其他类似的材料对未 连接的导线进行绝缘。为了防止短路,切 勿取下盖⼦,亦不可让电缆伸出接触到未 连接导线或端⼦的末端。
- 用申缆夹具固定导线, 并用聚氯乙烯绝缘 带包裹住与⾦属部件接触的导线,以保护 导线并防止短路。
- 将扬声器导线正确连接至相应的端子。如 果共用 ← 导线或将其接地连接到汽车的 任何金属部分,本机可能会损坏或无法正 常运行。
- 只有两个扬声器连接至本机时, 请将两个 连接器都连接至前置输出端子, 或者都连 接至后置输出端子(切勿混接前置和后置 端子)。例如,如果将左置扬声器的 (+) 连接器连接至前置输出端子, 切勿将  $\Theta$ 连接器连接至后置输出端子。

# ■安装用部件列表

- 注:该部件列表并不包括所有包装内容。
- $\blacksquare$  配线束 $(x_1)$
- **2** 延长线, 2 m  $(x 1)$
- $\blacksquare$  平头螺丝, M5 × 8 mm  $(x 6)$
- $\blacksquare$  圆头螺丝, M5 × 8 mm  $(x 6)$
- $\overline{5}$  方向盘遥控线 $(x_1)$

仅对应 DDX419BTM/DDX4019BT  $\blacksquare$  麦克风, 3 m  $(\times 1)$ 

仅对应 DDX4019BT  $\overline{2}$ 装饰框 $(x_1)$ 

### ■安装步骤

- 1 拔出点火开关钥匙, 并断开 → 电池 的连接。
- **2** 为各个装置正确连接输⼊和输出线。
- **3** 连接配线束的扬声器导线。
- **4** 按以下顺序连接配线束的导线:接 地、电池、点⽕开关。
- **5** 将配线束连接⾄本机。
- **6** 将本机安装在车内。 确保本机已牢固地安装到位。如果本机不 稳定, 则可能会发生故障(如声音可能会 跳动)。
- **7** 重新连接 → 电池。
- **8** 按监视器⾯板上的重设键。 (第 **4** 页)
- **9** 配置 **<Initial Setup>**。 (第 **5** 页)

# 安装本机

■使用从汽车拆卸的装配架来安 装本机

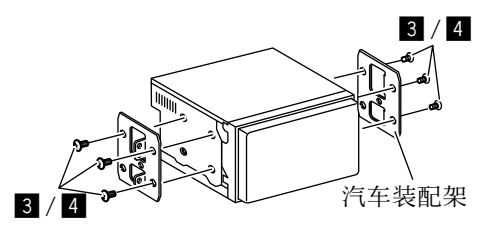

注: 选择适合装配架的螺丝(附带)。

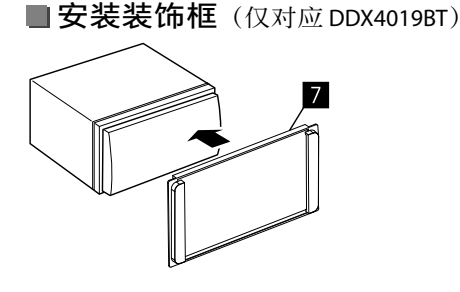

连接外接组件

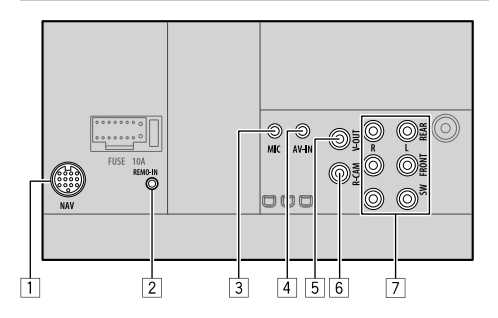

1 导航输⼊(NAV)\*1

[2] 方向盘遥控器输入 (REMO-IN) • 使用方向盘遥控线(5) 连接至汽车的 方向盘遥控配线束。详情请联系您的

KENWOOD 经销商。

- [3] 麦克风输入 (MIC) (第 44 页)
- 4 影⾳输⼊(AV-IN)
- 连接以下类型的 4 极迷你插头:
	- $(1)(3)$ ① 左音频 2 右⾳频 لتلتته 3 接地  $(2)(4)$ 4 复合视频
- 5 视频输出(V-OUT)

6 后视摄像头输⼊(R-CAM)

7 输出端⼦\*2

- 左输出(白色)
- 右输出(红色)

 REAR:后置扬声器预输出 FRONT:前置扬声器预输出 SW: 重低音扬声器预输出

- \*1 不适用于印尼型号。
- \*2 连接外接功率放⼤器时,将其接地线连 接⾄汽车底盘,否则本机可能会损坏。

中文 (43

# 安装和连接

接线

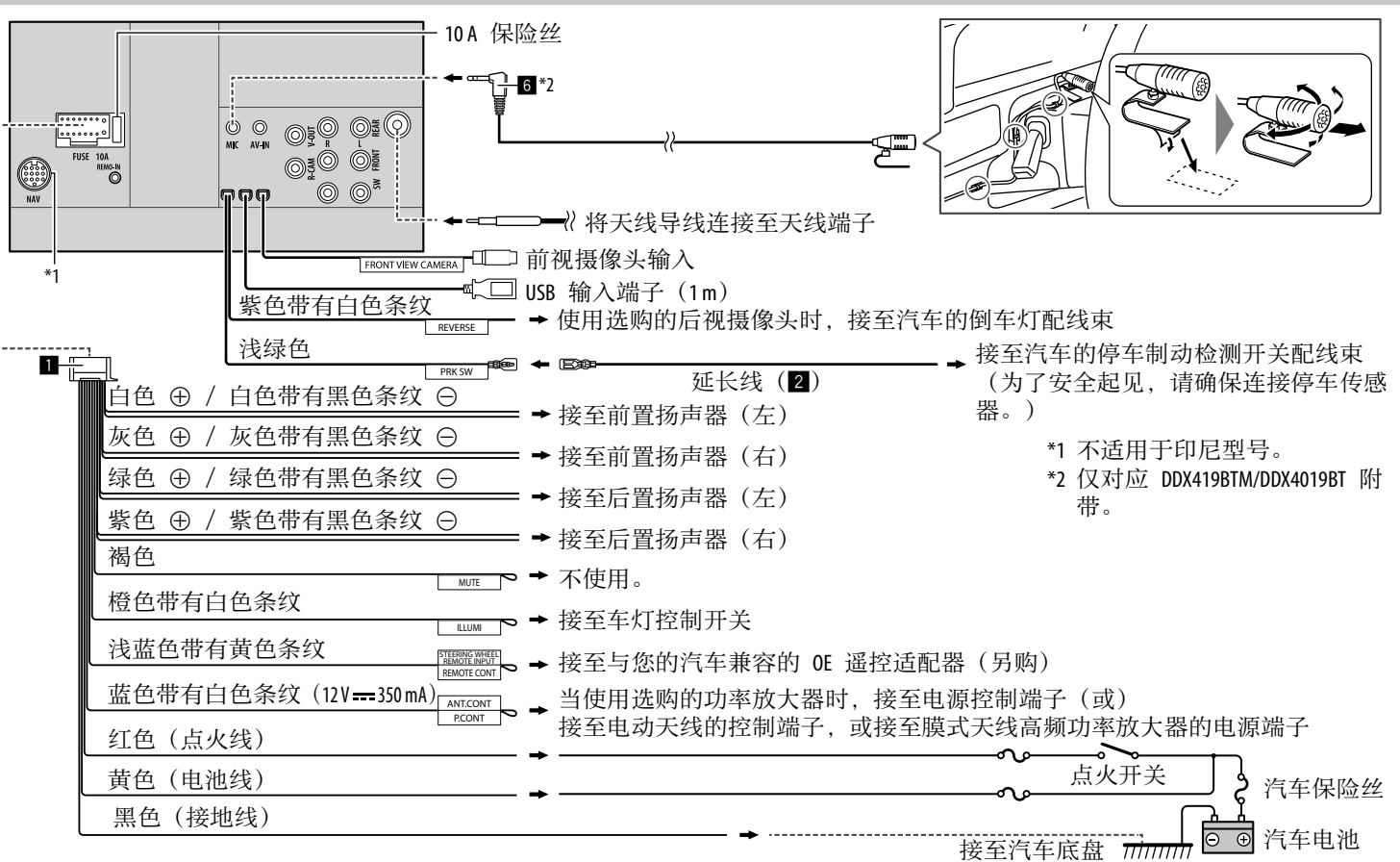

44 中⽂

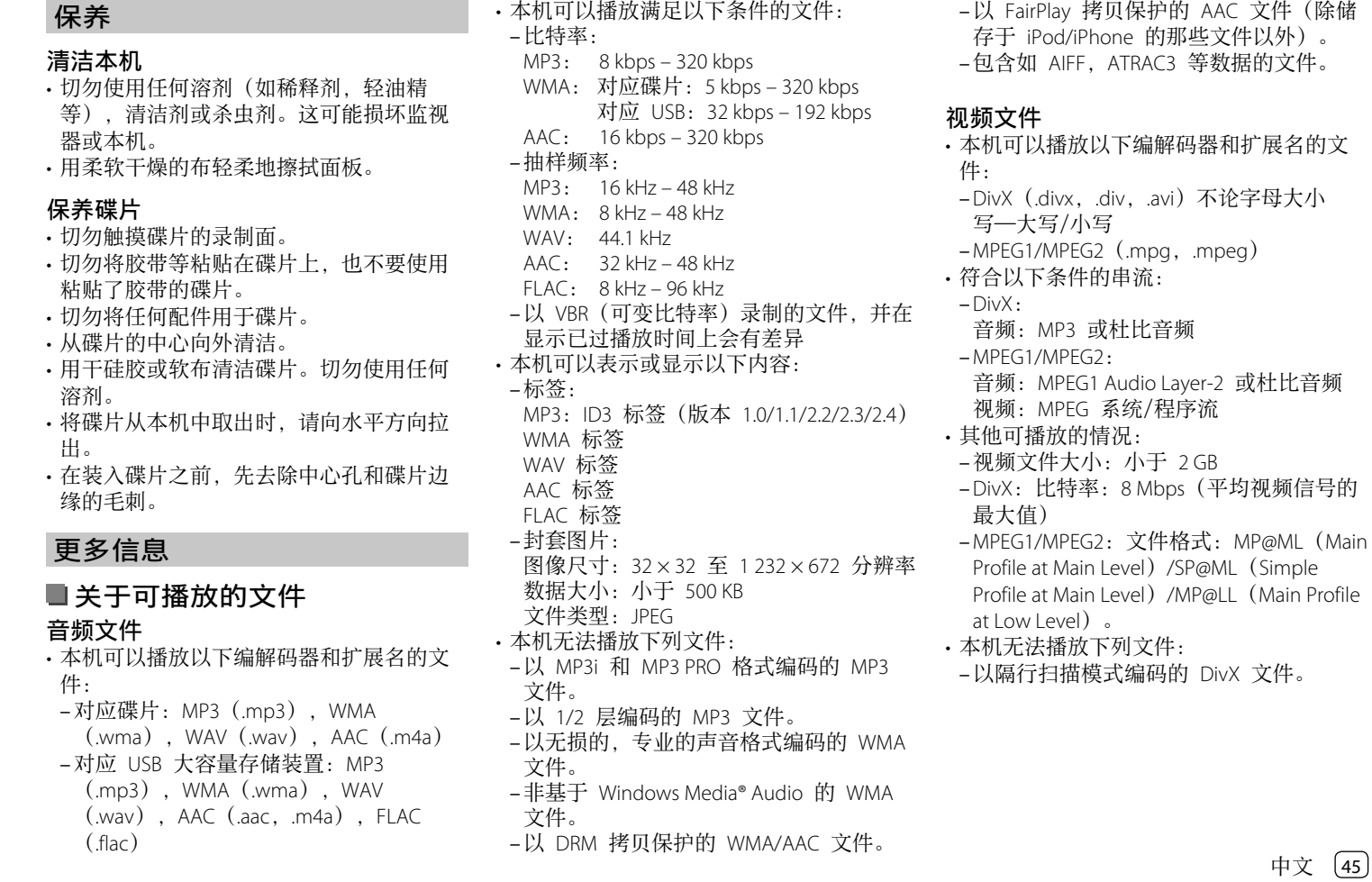

### 图像文件

- 本机可以播放以下编解码器和扩展名的文 件:
- JPEG(.jpg,.jpeg)
- 其他可播放的情况:
- $-$ 分辨率: 32 × 32 至 8 192 × 7 680 (显示 文件可能要一些时间, 这取决于其分辨 率。)
- –基线式 JPEG ⽂件
- 本机无法播放下列文件:
	- –逐⾏ JPEG ⽂件
	- 无损耗 JPFG 文件

# ■关于碟片播放

### 可播放碟片类型

- CD-DA: 音频 CD, CD 文本
- DVD 视频:区码:2、3 或 4(取决于国家 和销售区域)
- 双层光碟: DVD 碟面
- VCD:视频 CD(兼容 PBC)
- 可录制/可反复录制的 DVD(DVD-R/-RW,  $+R/+RW)$ 
	- –DivX
	- –DVD 视频:UDF bridge
	- ISO 9660 level 1, level 2, Romeo, Joliet
	- –其他可播放的格式: 以多边界格式录制的 DVD-R(双层光碟 除外)
	- 已终结的 +R/+RW(仅视频格式)
- 可录制/可反复录制的 CD (CD-R/-RW): –DivX
- ISO 9660 level 1, level 2, Romeo, Joliet
- 其他信息:
- –播放 DVD 视频时,不能从本机重现或输 出 DTS 声⾳。 46 中⽂
- –本机总共可以识别⼀张可录制/可反复录 制的碟片中的 5 000 个文件和 250 个文 件夹(每个文件夹最多 999 个文件)。
- –仅可使⽤"已终结"的可录制/可反复录 制的碟片。
- –本机可以播放多重区段可录制/可反复录 制的碟片: 然而, 播放时未关闭的区段将 被跳过。

## 不可播放的碟片类型和格式

- DVD-音频/DVD-ROM 碟片
- SVCD(超级视频 CD),CD-ROM, CD-I(CD-I 就绪),DTS-CD
- 在 DVD-R/RW 或 +R/+RW 上录制的 MPEG4/AAC(.aac)/FLAC/MKV/DVD–VR/ DVD+VR/DVD-RAM
- 在 CD-R/RW 上录制的 MPEG4/AAC (.aac)/FLAC/MKV
- DVD-RW 双层光碟
- +RW 双层光碟
- 与"CD 数位音讯"标准不兼容
- 的"DualDisc(双层光碟)"的非 DVD 碟 面。
- 非圆形的碟片。
- 录制面有颜色的碟片或脏污的碟片。
- 未终结的可录制/可反复录制的碟⽚。
- 3 英寸碟片。试图用适配器装入这些碟片 可能会导致故障。
- 基于自身特性或录制情况, 某些可录制/可 反复录制的碟片或文件可能无法播放。

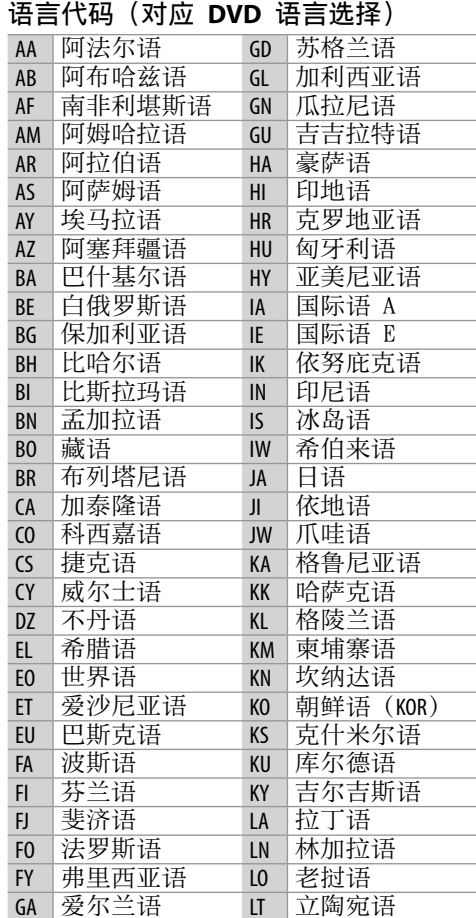

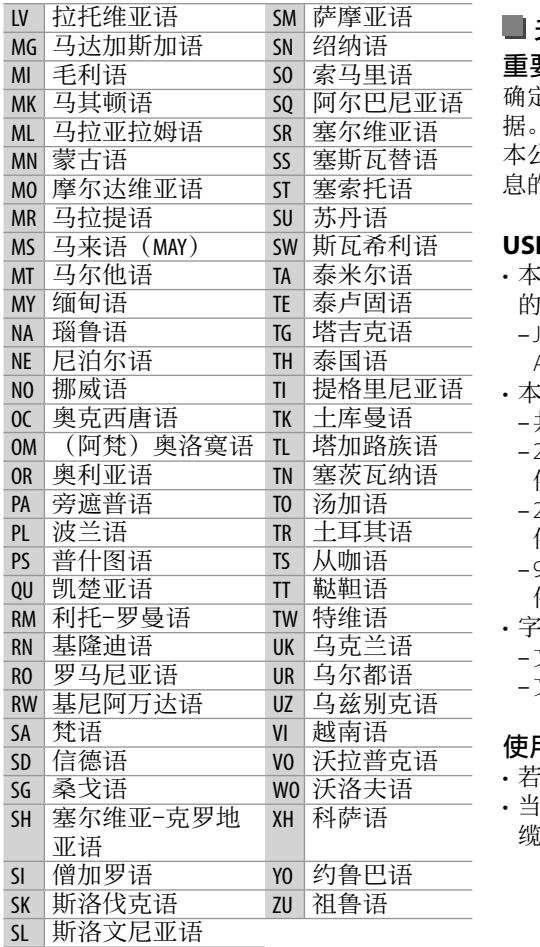

关于 **USB** 播放

重要

确定已做好重要数据的备份以防⽌丢失数 据。

本公司不对使⽤本机时装置中储存的任何信 息的丢失承担责任。

### B 装置上的可播放文件

- 本机可以播放 USB ⼤容量存储装置中储存 的以下类型的⽂件。
- JPEG/Divx/MPEG1/MPEG2/MP3/WMA/WAV/ AAC(.aac/.m4a)/FLAC
- 本机可以识别:
- –共 5 000 个⽂件
- 250 个⽂件夹(对应视频⽂件),每个⽂ 件夹最多 999 个⽂件
- 250 个⽂件夹(对应照⽚⽂件),每个⽂ 件夹最多 999 个⽂件
- 999 个文件夹(对应音频文件),每个文 件夹最多 999 个⽂件
- 字符数最多为(当字符为单字节时): 文件夹名称: 50 个字符
- 
- 文件名称: 50 个字符

### 使⽤ **USB** 装置的注意事项

• 若影响驾驶安全,请避免使⽤ USB 装置。 • 当使⽤ USB 电缆连接时,使⽤ USB 2.0 电 缆。

- 在连接 USB 装置时受到静电干扰可能会 引起装置播放不正常。此种情况下,断开 USB 装置后再重设本机和 USB 装置。
- 切勿在"Reading"字样在屏幕上显示时反 复拔出和连接 USB 装置。
- 对应某些 USB 装置, 操作和电源可能无法 按想要的⽅式进⾏。
- 切勿将 USB 装置留在车内, 或暴露干直 射阳光或高温下, 以免引起装置变形或损 坏。

#### 不可播放的 **USB** 装置

- 当使用 USB 延长线时, 本机可能无法正常 播放 USB 装置中的文件。
- 具备如数据安全功能等特殊功能的 USB 装 置不能与本机使⽤。
- 切勿使用 2 个或更多分区的 USB 装置。
- 基于 USB 装置和连接端口的形状, 某些 USB 装置可能无法正确连接或连接松动。
- 本机可能无法识别插入 USB 读卡器的存 储卡。

### 关于 **iPod/iPhone**

#### 重要

确定已做好重要数据的备份以防止丢失数 据。

本公司不对使⽤本机时装置中储存的任何信 息的丢失承担责任。

中文 147

### 可以连接的 **iPod/iPhone**

• 经由 USB 端子:

Made for

- iPod nano (7th Generation)
- iPod touch (5th 和 6th Generation)
- iPhone 4S, 5, 5C, 5S, 6, 6 Plus, 6S, 6S Plus, SE, 7, 7 Plus, 8, 8 Plus, X • 经由蓝牙:

# Made for

- iPod touch (5th 和 6th Generation)
- iPhone 4S, 5, 5C, 5S, 6, 6 Plus, 6S, 6S Plus, SE, 7, 7 Plus, 8, 8 Plus, X

# 使⽤ **iPod/iPhone** 的注意事项

• 当操作 iPod/iPhone 时, 某些操作可能无 法正常或按意愿进行。此种情况下, 请参 阅以下 KFNWOOD 网站:

<www.kenwood.com/cs/ce/>

- 当您启动本机时, iPod/iPhone 从本机进行 充电。
- 文本信息可能无法正确显示。
- 对应某些 iPod/iPhone 型号,在操作过程 中其性能可能不正常或不稳定。此种情况 下, 断开 iPod/iPhone 装置的连接, 然后 对其进⾏检查。

 如果性能没有改善或运⾏缓慢,请重设 iPod/iPhone。

# \*\* 故障排除

所出现的问题并不总是严重的故障。在洽询 维修服务中⼼之前,请⾸先检查下述要点。 • 对应外接组件的操作, 另参阅随用于连接 的适配器附带的说明书(和随外接组件附 带的说明书)。

# 一般

### 扬声器不发出声音。

→ 将音量调整至最佳水平。 检查导线和线路连接。

### 画面上不显示图像。

 $\rightarrow$  打开画面。(第4页)

#### 本机完全不⼯作。

重设本机。(第 4 页)

### 遥控器**\***不⼯作。

更换电池。

### "**No Signal**"/"**No Video Signal**"字样出 现。

- → 在接上 AV-IN 输入端子的外接组件上开 始播放。
- 检查导线和线路连接。
- → 传入的信号太弱。

#### "**Miswiring DC Offset Error**"/"**Warning DC Offset Error**"字样出现。

→ 某根扬声器导线短路或与汽车底盘碰触。 正确连接扬声器导线或使其绝缘,然后重 设本机。

## "**Parking off**"字样出现。

→ 当停车制动未启用时没有播放图像显示。

- "**Learning Process Failed**"字样出现。
- → 您的方向盘遥控器不兼容, 学习可能并未 完成。详情请咨询您的汽车音响经销商。
- \* 对应 DDX4019BT:另购的遥控器, KNA-RCDV331。

#### 碟片

#### 不能播放可录制/可反复录制碟片。

- → 装入已终结的碟片。
- → 使用您用来录音的组件将碟片终结。

### 可录制/可反复录制碟片上的曲目不能跳播。

- → 装入已终结的碟片。
- → 使用您用来录音的组件将碟片终结。

#### 不能开始播放。

→ 本机不支持文件的格式。

#### 外接监视器上不出图像。

- → 正确连接视频导线。
- → 在外接监视器上选择正确的输入。

#### **DivX/MPEG1/MPEG2/MP3/WMA/WAV/AAC** 碟片无法播放。

- → 在合适的碟片上用兼容的应用程序录制曲 ⽬。(第 46 页)
- → 为文件名称增加合适的扩展名。

48 中文

### 无法按照您想要的顺序播放可录制/可反复录 制的碟片上的曲目。

→ 播放顺序可能与使用其他播放机播放的顺 序不同。

### "**Region Code Error**"字样出现。

→ 您装入了区域代码不正确的 DVD 视频碟 片。装入区域代码正确的碟片。

#### **USB**

#### "**Reading**"字样不从画⾯上消失。

→ 关闭电源再重新启动。

#### 当播放曲目时,声音有时中断。

→曲目没有正确复制到 USB 装置上。重新 复制曲⽬,并再试⼀次。

#### 无法按照您想要的顺序播放曲目。

- →播放顺序可能与使用其他播放机播放的顺 序不同。
- 当您在聆听另⼀个播放源时连接 **USB** 装 置,播放源不切换⾄"**USB**",或者当您连 接 **USB** 装置时"**USB Device Error**"字样出 现。
- → USB 端口的功耗超过设计限制。
- → 关闭电源并拔下 USB 装置。然后, 再启 动电源并重新连接 USB 装置。
- → 如果这么做解决不了问题, 那么关闭电 源,再重新启动电源(或重设本机),然 后再更换另⼀个 USB 装置。

#### **Android**

### 播放期间无法听见声音。

- → 重新连接 Android 装置。
- → 开启 Android 装置上的任意一个媒体播放 器应用程序, 然后开始播放。

#### 仅从 Android 装置输出声音。

- → 使用其他的媒体播放器应用程序。
- → 重启 Android 装置。
- 如果这么做解决不了问题,那么所连 Android 装置无法将音频信号路由至本 机。
- → 如果 USB 连接不起作用, 请经由蓝牙或 从后面板上的 AV-IN 插孔连接 Android 装置。

#### "**NO DEVICE**"或"**READING**"字样持续闪 烁。

- → 重新连接 Android 装置。
- → 如果 USB 连接不起作用, 请经由蓝牙或 从后面板上的 AV-IN 插孔连接 Android 装置。

### **iPod/iPhone**

#### 扬声器不发出声音。

- →断开 iPod/iPhone 的连接, 然后重新连 接。
- → 选择另一个播放源, 然后重新选择 "iPod"。

#### **iPod/iPhone** 不能启动或根本⽆法⼯作。

- 检查连接。
- 更新固件版本。
- → 为电池充电。
- → 重设 iPod/iPhone。

### 声音失真。

→ 关闭本机或 iPod/iPhone 上的均衡器。

#### 产牛大量噪音。

→ 关闭 (不勾选) iPod/iPhone 上的 "VoiceOver"。关于详情,请访问 <http://www.apple.com>。

### 当播放含有插图的曲目时,无法进行任何操 作。

→ 在插图载入后操作本机。

### "**Authorization Error**"字样出现。

→ 检查连接的 iPod/iPhone 是否与本机兼 容。(第 48 页)

# ⼴播

#### **AME** ⾃动预设⽆效。

 $\rightarrow$  手动储存电台。(第 17 页)

#### 收听广播时有静电干扰。

→ 将天线连接牢固。

#### **AV-IN**

#### 画面 上不出现图像。

- 如果没有启动视频组件,将其启动。
- 正确连接视频组件。

### **Spotify**

#### 应用程序不工作。

→ iPod touch/iPhone/Android 上的应用程序 并非最新版本。升级应用程序。

# 故障排除

### 蓝牙

#### 电话音质不佳。

- → 减小本机和蓝牙移动电话之间的距离。 → 将汽车开至通话信号更好的地方。
- 在使用蓝牙音频播放机的过程中,声音发生 中断或跳动。
- → 减小本机和蓝牙音频播放机之间的距离。 断开为蓝牙电话连接的装置。
- → 关闭, 然后启动本机。 (当声⾳没有恢复时)再⼀次连接播放 机。

#### 连接的音频播放机无法控制。

→ 检查连接的音频播放机是否支持 AVRCP (音频/视频远程控制配置文件)。

#### 蓝牙装置未检测到本机。

→ 再次从蓝牙装置进行搜索。

### 本机无法与蓝牙装置配对。

- → 对应与蓝牙 21 兼容的装置: 使⽤ PIN 码来注册装置。(第 23 页)
- → 对应与蓝牙 2.0 兼容的装置: 为本机和目标装置输入相同的 PIN 码。 如果使⽤说明书中没有指出装置的 PIN 码, 尝试"0000"或"1234"。
- → 关闭, 然后启动蓝牙装置。

50 中⽂

#### 出现回音或噪音。

- → 调整麦克风装置的位置。
- → 调整回音音量或噪音抑制音量。 (第 24 页)

### 当您尝试将通讯录复制到本机时,本机没有 反应。

→ 您可能复制了(与储存)相同的条目至 本机。

#### "**Connection Error**"字样出现。

 已注册装置但连接失败。连接注册的装 置。(第 23 页)

#### "**Please Wait...**"字样出现。

→ 本机正在为使用蓝牙功能做准备。如果信 息不出现,关闭并启动本机,然后再次连 接该装置(或重设本机)。

#### "**No Voice Device**"字样出现。

→ 连接的移动电话没有语音识别系统。

"**No Data**"字样出现。

→ 连接的蓝牙电话中没有通讯录数据。

- "**Initialize Error**"字样出现。
- → 本机初始化蓝牙模块失败。再次尝试该 操作。
- "**Dial Error**"字样出现。
- 拨号失败。再次尝试该操作。

### "**Hung Up Error**"字样出现。

→ 通话尚未结束。将车停下来, 然后使用连 接的移动电话结束通话。

#### "**Pick Up Error**"字样出现。

本机接听电话失败。

#### 蓝牙装置与本机间的蓝牙连接不稳定。

→ 从本机删除未使用的已注册蓝牙装置。 (第 24 页)

# 监视器部分

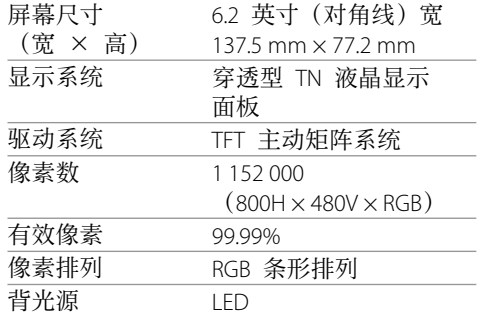

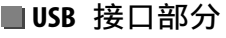

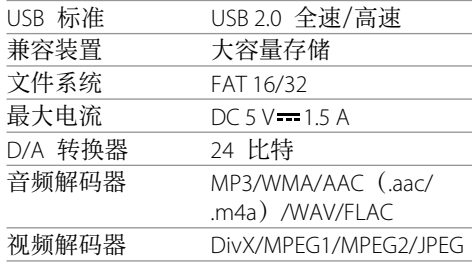

# ■**DVD 播放机部分**

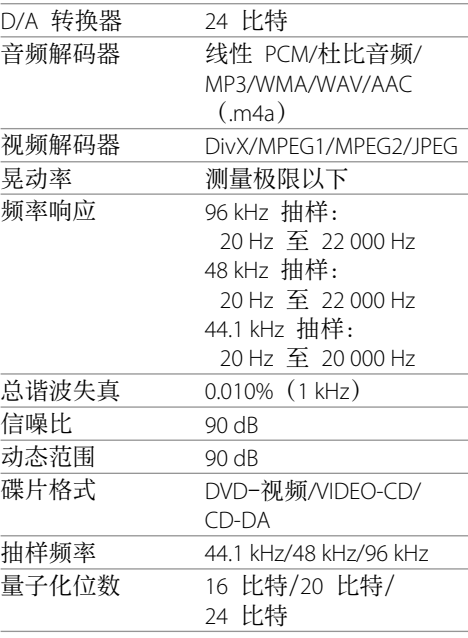

# ■蓝牙部分

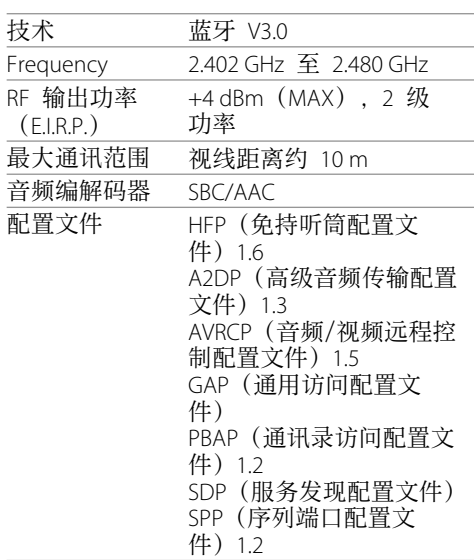

# **DSP** 部分

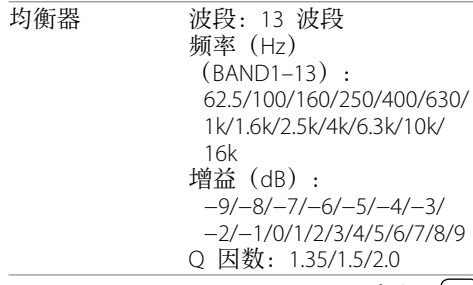

# 规格

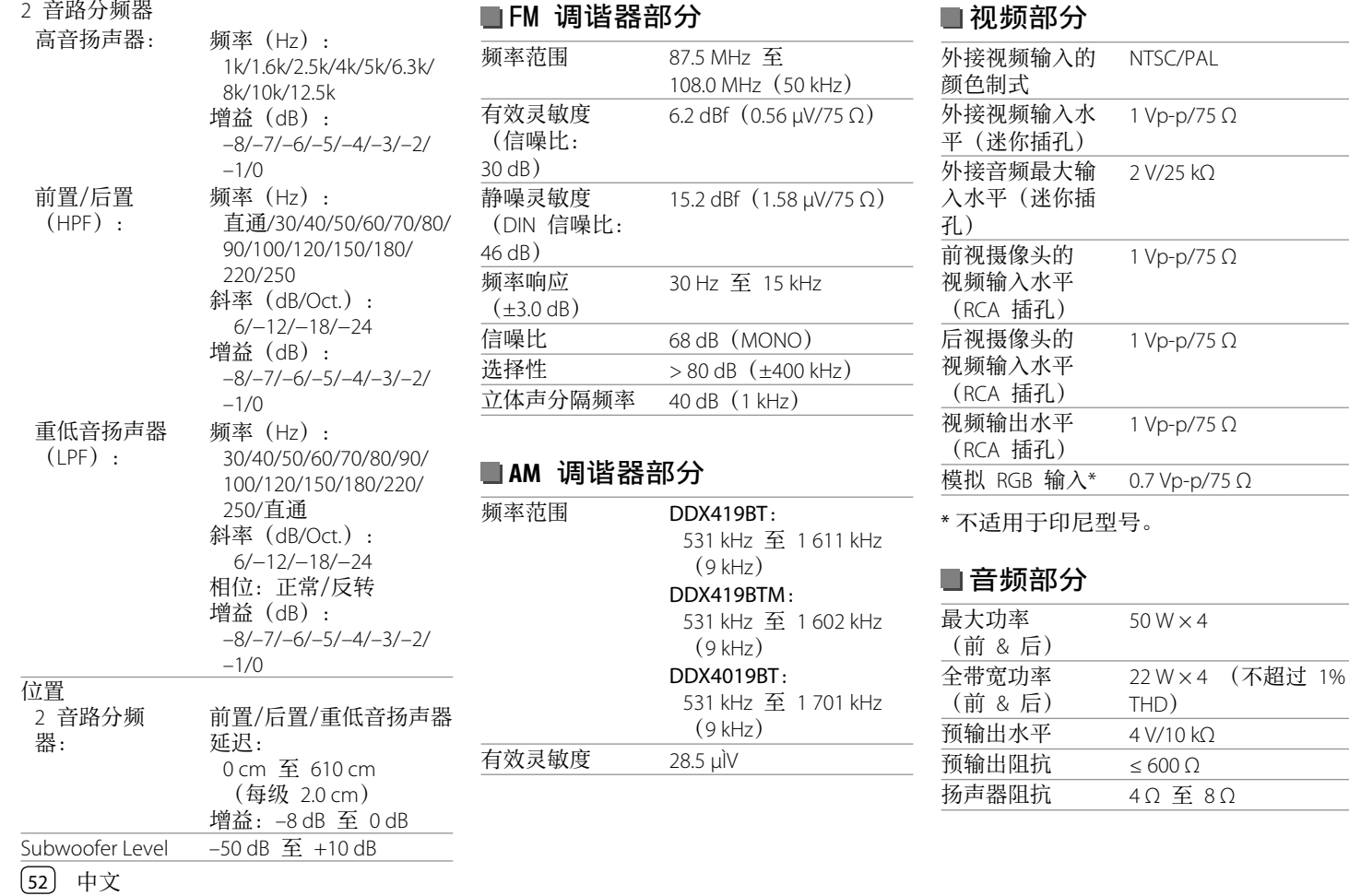

# 规格

#### ■一般 操作电压 12VDC 汽车电池 安装尺寸 (宽 × 高 × 深) 162 mm  $178$  mm  $\times$  100 mm  $\times$ 重量(主机) DDX419BT/ DDX419BTM: 1.7 kg DDX4019BT: 1.8 kg(包含装饰框)

设计和规格若有变更, 恕不另行通知。

# 商标和许可

- Dolby, Dolby Audio and the double-D symbol are trademarks of Dolby Laboratories.
- "DVD Logo" is a trademark of DVD Format/ Logo Licensing Corporation registered in the US, Japan and other countries.
- The "AAC" logo is a trademark of Dolby Laboratories.
- Microsoft and Windows Media are either registered trademarks or trademarks of Microsoft Corporation in the United States and/or other countries.
- Use of the Made for Apple badge means that an accessory has been designed to connect specifically to the Apple product(s) identified in the badge and has been certified by the developer to meet Apple performance standards.Apple is not responsible for the operation of this device or its compliance with safety and regulatory standards. Please note that the use of this accessory with an Apple product may affect wireless performance.
- Apple, iPhone, iPod, iPod nano, iPod touch, iTunes, and Lightning are trademarks of Apple Inc., registered in the U.S. and other countries.
- IOS is a trademark or registered trademark of Cisco in the U.S. and other countries and is used under license.
- This item incorporates copy protection technology that is protected by U.S. patents and other intellectual property rights of Rovi Corporation.Reverse engineering and disassembly are prohibited.
- Font for this product is designed by Ricoh.
- Android is a trademark of Google LLC.
- The Bluetooth® word mark and logos are registered trademarks owned by the Bluetooth SIG, Inc. and any use of such marks by

JVC KENWOOD Corporation is under license. Other trademarks and trade names are those of their respective owners.

- THIS PRODUCT IS LICENSED UNDER THE AVC PATENT PORTFOLIO LICENSE FOR THE PERSONAL USE OF A CONSUMER OR OTHER USES IN WHICH IT DOES NOT RECEIVE REMUNERATION TO (i) ENCODE VIDEO IN COMPLIANCE WITH THE AVC STANDARD ("AVC VIDEO") AND/OR (ii) DECODE AVC VIDEO THAT WAS ENCODED BY A CONSUMER ENGAGED IN A PERSONAL ACTIVITY AND/OR WAS OBTAINED FROM A VIDEO PROVIDER LICENSED TO PROVIDE AVC VIDEO.NO LICENSE IS GRANTED OR SHALL BE IMPLIED FOR ANY OTHER USE.ADDITIONAL INFORMATION MAY BE OBTAINED FROM MPEG LA, L.L.C.SEE HTTP://WWW.MPEGLA.COM
- SPOTIFY and the Spotify logo are among the registered trademarks of Spotify AB.
- $\cdot$  libFLAC

 Copyright (C) 2000-2009 Josh Coalson Copyright (C) 2011-2013 Xiph.Org Foundation Redistribution and use in source and binary forms, with or without modification, are permitted provided that the following conditions are met:

- Redistributions of source code must retain the above copyright notice, this list of conditions and the following disclaimer.
- Redistributions in binary form must reproduce the above copyright notice, this list of conditions and the following disclaimer in the documentation and/or other materials provided with the distribution.

–Neither the name of the Xiph.org Foundation nor the names of its contributors may be used to endorse or promote products derived from this software without specific prior written permission.

THIS SOFTWARE IS PROVIDED BY THE COPYRIGHT HOLDERS AND CONTRIBUTORS "AS IS" AND ANY EXPRESS OR IMPLIED WARRANTIES, INCLUDING, BUT NOT LIMITED TO, THE IMPLIED WARRANTIES OF MERCHANTABILITY AND FITNESS FOR A PARTICULAR PURPOSE ARE DISCLAIMED. IN NO EVENT SHALL THE FOUNDATION OR CONTRIBUTORS BE LIABLE FOR ANY DIRECT, INDIRECT, INCIDENTAL, SPECIAL, EXEMPLARY, OR CONSEQUENTIAL DAMAGES (INCLUDING, BUT NOT LIMITED TO, PROCUREMENT OF SUBSTITUTE GOODS OR SERVICES: LOSS OF USE, DATA, OR PROFITS; OR BUSINESS INTERRUPTION) HOWEVER CAUSED AND ON ANY THEORY OF LIABILITY, WHETHER IN CONTRACT, STRICT LIABILITY, OR TORT (INCLUDING NEGLIGENCE OR OTHERWISE) ARISING IN ANY WAY OUT OF THE USE OF THIS SOFTWARE, EVEN IF ADVISED OF THE POSSIBILITY OF SUCH DAMAGE.

#### • **DIVX**

- This DivX Certified® device can play DivX® Home Theater video files up to 576p (including .avi, .divx).Download free software at www.divx.com to create, play and cast digital videos.
- –DivX®, DivX Certified® and associated logos are trademarks of DivX, LLC and are used under license.

54 中文

关于更新的信息(最新使用说明书,系统更新,新功能等),请访问以下网站:

# **<http://www.kenwood.com/cs/ce/>**

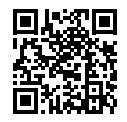

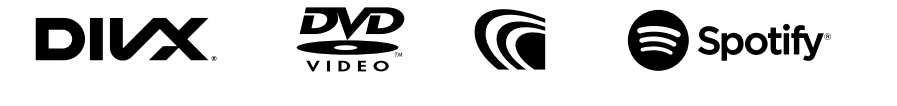

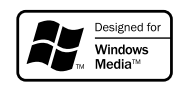

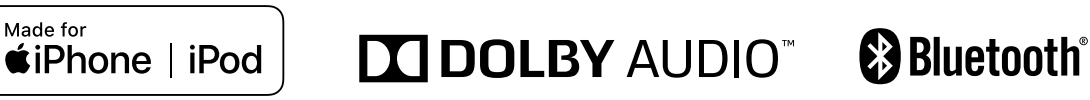